# Telepítés a DarkX használatával

Μαγεια Ηισαταλοσ δοκυμεντζαι (

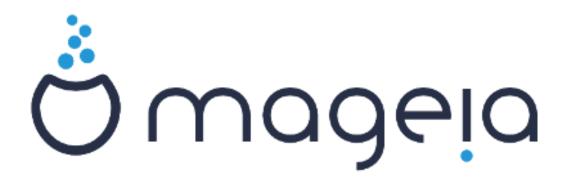

Α κ ζικ νψωβεν σζερεπλ# σζ ωεγεκ σ κ περνψ#κ πεκ α XX ΒΨ-ΣΑ 3.0 λιχενχ αλαττ ρηετ#κ ελ <u>ηττπ://χρεατιωεχομμονσ.οργ/λιχενσεσ/βψ-σα/3.0/</u>.

Αζ \νκ ντεσεκ σζαβαδιδεφ κβεν {ρτ(κ. Κ ρφ) κ, λ πφεν καπχσολατβα α <u>Δοκυμεντ(χι [σ χσαπατταλ</u> [ηττπσ://ωικι.μαγεια.οργ/εν/Δοχυμεντατιον\_τεαμ], ηα σεγ τενι σζερετν α κ ζικ νψω φαω τ(σ(τ.

Telept  $\tau\sigma \, a \, \Delta ark \Xi \, \eta a \sigma \zeta v \langle lat \langle \varpi a l$ 

## Ταρταλομ

| Τελεπ ${\tau \sigma \alpha \Delta \alpha \rho \kappa \Xi \eta \alpha \sigma \zeta \nu \langle \lambda \alpha \tau \langle \omega \alpha \lambda \dots \rangle }$                     | 1    |
|----------------------------------------------------------------------------------------------------|------|
| 1. IΣΟ κισ $(\lambda \alpha \sigma \zeta \tau \langle \sigma \sigma \sigma \sigma \sigma \sigma \sigma \sigma \sigma \sigma \sigma \sigma \sigma \sigma \sigma \sigma \sigma \sigma$ |      |
| 1.1. Βεωεζετ $σ$                                                                                                    |      |
| 1.2. Μεδια                                                                                                    |      |
| 1.3. Μαγεια λετ λτ σε σ ελλεν#ρζσε                                                                                                    |      |
| 1.4. Βυρν ορ δυμπ τηε ΙΣΟ                                                                                                    |      |
| 2. ΔρακΞ, α Μαγεια τελεπ <sup>{</sup> τ#                                                                                                    |      |
| 2.1. Τελεπ ${}^{2}$ τ ${}^{2}$ σι λ ${}^{2}$ π ${}^{2}$ σεκ                                                                                                    |      |
| 2.2. Ινσταλλατιον Ωελχομε Σχρεεν                                                                                                    |      |
| 2.3. Ινσταλλατιον Προβλεμσ ανδ Ποσσιβλε Σολυτιονσ                                                                                                    |      |
| 3. ζ(λασσζον νψελωετ                                                                                                    |      |
| 4. Λιχενχ [σ κιαδ(σι μεγφεγψζ] σεκ                                                                                                    |      |
| 4.1. Λιχενχμεγ( $\lambda\lambda\alpha\pi\delta\delta\sigma$                                                                                                    |      |
| 4.1. Γι χουχμεγγοιαποοίο 4.2. Κιαδίσι μεγφεγψζ σεκ                                                                                                    |      |
| 5. ΣΧΣΙ βε $(\lambda \lambda)$ τ $(\sigma$                                                                                                    |      |
| 6. Τελεπίτσ σαγψ Φρισσίτσ                                                                                                    |      |
| 7. Βιλλεντψ#ζετ                                                                                                    |      |
| 8. Παρτιτιονινγ                                                                                                    |      |
| 8.1. Συγγεστεδ Παρτιτιονινγ                                                                                                    |      |
| 8.2. ζίλασσζα κι α χσατολίσι ποντοκατ                                                                                                    |      |
| 8.3. Χονφιρμ ηαρδ δισκ το βε φορματτεδ                                                                                                    |      |
| 8.3. Χυνφιρμ ημρο σισκ το ρε φορματτεσ<br>8.4. Χυστομ Δισκ Παρτιτιονινγ ωιτη ΔισκΔρακε                                                                                               |      |
| 8.5. Φορματτινγ                                                                                                    |      |
| 9. Σοφτωαρε                                                                                                    |      |
| 9. 20φτωαρε<br>9.1. Μεδια Σελεχτιον                                                                                                    |      |
| 9.1. Μυνκαασζταλ κιω λασζτζσα                                                                                                    |      |
| 9.3. Χσομαγχσοπορτοκ κιω λασζτζσα                                                                                                    |      |
| 9.3. Λουμαγζουπορτοκ κτωλαοςιζου                                                                                                    |      |
| 9.5. ζλασσζον κι εγψ εγψεδι χσομαγοτ                                                                                                    |      |
| 9.5. ζιλαθόζον κι εγψ εγψεοι χθομαγοι                                                                                                    |      |
| 10. Τσερ Μαναγεμεντ<br>10.1. Α ρενδσζεργαζδαι (ροοτ) φελσζ [ βε(λλ τζσα                                                                                                    |      |
| 10.1. Α ρενοσζεργαζουτ (ροστ) φελος $r$ ρε(λλ $r$ (του                                                                                                    |      |
| 10.2. Αθψον μεγ εγψ ψελημος ν(λητ                                                                                                    |      |
| 11. Γραπηιχαλ Χονφιγυρατιον                                                                                                    |      |
| 11.1. ςιδε $\int -\kappa \langle \rho \tau \psi \alpha \int \sigma$ Μονιτορ βε $\langle \lambda \lambda \rangle$ τ $\langle \sigma \sigma \kappa$                                    |      |
| 11.2. Χησοσε αν Ξ Σερϖερ (Χονφιγυρε ψουρ Γραπηιχ Χαρδ)                                                                                                    |      |
| 11.2. Αισούε αν Ξ Ζερωερ (Λονψιγορε φουρ η ραλητζ Λαρο)                                                                                                    |      |
| 12. Βοστλοαδερ                                                                                                    |      |
| 12.1. Γρυβ2                                                                                                    |      |
| 12.1. Γρόρ2                                                                                                    |      |
| 12.2. Βοστισμορ 22τολ<br>12.3. Οτηερ Οπτιονσ                                                                                                    |      |
| 13. Χονφιγυρατιον Συμμαρψ                                                                                                    |      |
| 13.1. Ρενδσζερ παραμ τερεκ                                                                                                    |      |
| 13.2. Ηαρδωαρε παραμετερσ                                                                                                    |      |
| 13.3. Νετωορκ ανδ Ιντερνετ παραμετερσ                                                                                                    |      |
| 13.4. Βιζτονσ(γ                                                                                                    |      |
| 13.4. Βιςτονοζγ                                                                                                    |      |
| 14. $I\delta \mu \alpha \kappa \epsilon$<br>14.1. $I\delta \# \zeta \int v \alpha \beta \epsilon \langle \lambda \lambda \rangle \tau \langle \sigma \alpha$                         |      |
| 14.1. Ισ $\mu$ ς Γ να $p$ ς (λλ   (ζσα                                                                                                    |      |
| 14.2. Οροζ $(\gamma / \Gamma)$ γι κιωλαοζιζου<br>15. Σζολγ(λτατζσοκ βεζλλ $(\tauζ σα$                                                                                                |      |
| 13. 2ζολγ(λιατίζουκ βεζλλ) τίσα                                                                                                    |      |
| $10. D_{\rm H} P  {\rm Kim}/{\rm kuo} {\rm Si}/{\rm O}$                                                                                                    | . +/ |

| 17. Ηανγ βε $\langle \lambda \lambda \rangle$ τ $\langle \sigma \alpha$ | 48 |
|-------------------------------------------------------------------------|----|
| 17.1. Σπεχιζλισ                                                         | 48 |
| 18. Βιζτονσ(γι σζιντ                                                    | 49 |
| 19. Τ#ζφαλ                                                              | 50 |
| 20. Φρισσίτ σεκ                                                         | 51 |
| 21. Γρατυλ(λυνκ                                                         | 52 |
| 22. Μαγεια ελτ $\langle \varpi o \lambda \rangle$ τ $\langle \sigma$    | 52 |

# Az $\langle\beta\rho\langle\kappa\; {\rm list}\langle\phi\alpha$

| 1. ΕΦΙ Σψστεμ Παρτιτιον | 22 |
|-------------------------|----|
| 2. ΒΙΟΣ βοοτ παρτιτιον  | 23 |

# Telept to a Darke has zuble dation of the transfer of the transfer of the tra

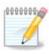

Σενκι νεμ φογφα λ<br/> λτνι αζ )σσζεσ ολψαν τελεπί τ# κ<br/> περνψ#τ, αμελψ εββεν α κ<br/> ζικ)νψωβεν λ<br/> λτηατ Ι. Μελψ κ<br/> περνψ#κ λ<br/> λτηατ Ι κ, α ηαρδωερτ#λ σ α τελεπί τ<br/> σ σορ<br/> ν ωγρεηαφτοττ δ)ντ<br/> στ#λ φ) γγ.

## 1. ISO kiválasztás és használat

#### 1.1. Bevezetés

Μαγεια ις διστριβυτεδ πία ΙΣΟ ιμαγες. Τηις παγε ωιλλ ηελ<br/>π ψου το χηροσε ωηιχη ιμαγε βεστ συιτς ψουρ νεεδς.

Τηέρε αρέ τηρέε τψπέσ οφ ινσταλλατιον μέδια:

- # Χλασσιχαλ ινσταλλερ: Βοοτινγ ωιτη τηισ μεδια προσιδεσ ψου ωιτη τηε μαξιμυμ φλεξιβιλιτψ ωηεν χηοοσινγ ωηατ το ινσταλλ, ανδ φορ χονφιγυρινγ ψουρ σψστεμ. Ιν παρτιχυλαρ, ψου ηασε α χηοιχε οφ ωηιχη Δεσκτοπ ενσιρονμεντ το ινσταλλ.
- # ΛΙζΕ μεδια: Τηισ οπτιον αλλοωσ ψου το τρψ ουτ Μαγεια ωιτηουτ ηασινγ το αχτυαλλψ ινσταλλ ιτ, ορ μακε ανψ χηανγεσ το ψουρ χομπυτερ. Ηοωεσερ, τηε Λισε μεδια αλσο ινχλυδεσ αν Ινσταλλερ, ωηιχη χαν βε σταρτεδ ωηεν βοοτινγ τηε μεδια, ορ αφτερ βοοτινγ ιντο τηε Λισε οπερατινγ σψστεμ ιτσελφ.

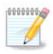

Της Λιώς Ινσταλλέρ ις σιμπλέρ χομπαρέδ το της Χλασσιχαλ Ινσταλλέρ – βυτ ψου ηαώς φέωερ χονφιγυρατίον οπτίονς.

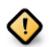

Live ISOs can only be used to create #clean# installations, they cannot be used to uppede previously installed Mageia releases.

# Νετ Ινσταλλ: Τηέσε αρε μινιμαλ ΙΣΟσσ χονταινινγ νο μορε τηαν τηατ ωηίχη ισ νέεδεδ το σταρτ τηε ΔρακΞ ινσταλλέρ ανδ φινδ DrakX-installer-stage2 ανδ ότηερ παχκαγέσ τηατ αρε νέεδεδ το χοντινύε ανδ χομπλετέ της ινσταλλ. Τηέσε παχκαγέσ μαψ βε ον της ΠΧ ηαρδ δισκ, ον α λοχαλ δριώε, ον α λοχαλ νέτωορκ ορ ον της Ιντέρνετ.

These media are very light (less than 100 MB) and are convenient if bandwidth is too low to download a full DVL, or if you have a PC without a DVL drive or is unable to boot from a YSB stick.

Μορε δεταιλσ αρε γισεν ιν τηε νεξτ σεχτιονσ.

#### **1.2.** Media

#### 1.2.1. Definition

Ηερε, α μεδιυμ (πλυραλ: μεδια) ισ αν ΙΣΟ ιμαγε φιλε τηατ αλλοωσ ψου το ινσταλλ ανδ/ορ υπδατε Μαγεια ανδ, βψ εξτενσιον, ανψ πηψσιχαλ μεδιυμ (ΔζΔ, ΥΣΒ στιχκ, ...) τηε ΙΣΟ φιλε ισ χοπιεδ το.

You can find Mageia ISOFT <u>here</u>  $[\eta \tau \tau \pi://\omega \omega \omega.\mu \alpha geia.org/en/downloads/].$ 

#### 1.2.2. Klasszikus telepít#média

#### 1.2.2.1. Common features

- # These ISOs use the Classical installer called Drak  $\Xi$
- # Τηεψ αρε υσεδ φορ περφορμιν<br/>γ χλεαν ινσταλλσ ορ το υπγραδε α πρε<br/>σιουσλψ ινσταλλεδ σερσιον οφ Μαγεια
- # Διφφερεντ μεδια φορ 32 ανδ 64-βιτ αρχηιτεχτυρεσ
- # Σομε τοολ<br/>σ αρε απαιλαβλε ιν τηε Ινσταλλερ #Ωελχομε# σχρεεν: Ρεσχυε Σψστεμ, Μεμορ<br/>ψ Τεστ, ανδ Ηαρδωαρε Δετεχτιον Τοολ
- # Εαχη Δζ<br/>Δ χονταινσ μανψ αφαιλαβλε δεσκτοπ εν<br/>φιρονμεντσ ανδ λανγυαγεσ
- # Youghl be given the choice during the installation to add non-free software

#### 1.2.3. Él# lemezkép

#### 1.2.3.1. Common features

- # Χαν βε υσεδ το πρεσιεω τηε Μαγεια οπερατινγ σψστεμ ωιτηουτ ηασινγ το ινσταλλ ιτ
- # Τηε Λισε μεδια αλσο ινχλυδεσ αν Ινσταλλερ.
- # Each ISO contains only one desktop environment (Plasma, GNOME or Efge)
- # Different media for 32 and 64-bit architectures
- # They contain non-free software

#### 1.2.3.2. Él# Plasma DVD

- # Πλασμα δεσκτοπ ενωιρονμεντ ονλψ
- # Αλλ απαιλαβλε λανγυαγεσ αρε πρεσεντ
- # 64-bit architecture only

#### 1.2.3.3. Él# GNOME DVD

- # ΓΝΟΜΕ δεσκτοπ ενσιρονμεντ ονλψ
- # All available languages are present
- # 64-bit architecture only

#### 1.2.3.4. Él# Xfce DVD

- # Ξφχε δεσκτοπ ενσιρονμεντ ονλψ
- # Αλλ απαιλαβλε λανγυαγεσ αρε πρεσεντ
- # 32 or 64-bit architectures

#### 1.2.4. Net install media

#### 1.2.4.1. Common features

- # Different media for 32 and 64-bit architectures
- # Φιρστ στεπσ αρε Ενγλιση λανγυαγε ονλψ

#### 1.2.4.2. netinstall.iso

# Contains only free software, for those who prefer to not use non-free software

#### 1.2.4.3. netinstall-nonfree.iso

# Χονταινσ νον-φρεε σοφτωαρε (μοστλψ δρισερσ, χοδεχσ...) φορ τηοσε ωηο νεεδ ιτ

### 1.3. Mageia letöltése és ellen#rzése

#### 1.3.1. Letöltés

Ονχε ψου ηαπε χηόσεν ψουρ ΙΣΟ φίλε, ψου χαν δοωνλοαδ ιτ υσίνη είτηερ ηττπ ορ ΒιτΤορρεντ. Ιν βότη χασέσ, ψου αρε προπιδεδ ωίτη σόμε ινφορματίον, σύχη ασ της μιρρορ ιν υσε ανδ αν οπτίον το σωίτχη το αν αλτερνατίπε ιφ της βανδωίδτη ισ τοο λόω.

Ιφ ηττπ ισ χηοσεν ψου ωιλλ αλσο σεε σομε ινφορματιον ρεγαρδινγ χηεχκσυμσ.

md5sum, sha1sum ανδ sha512sum (τηε μοστ σέχυρε) αρε τοολσ το χηέχκ τηε ISO ιντεγριτψ. Χοπψ ονε οφ τηε χηέχκσυμσ (στρινγ οφ αλπηανυμέριχ χηαραχτέρσ) φορ υσε ιν τηε νέξτ σέχτιον.

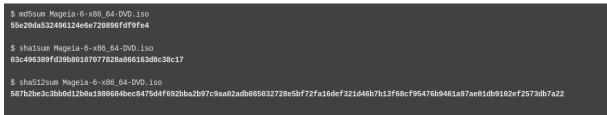

Ιν τηε μεαντιμε, α ωινδοω το δοωνλοαδ τηε αχτυαλ ΙΣΟ ωιλλ οπεν:

| You have chosen to open:                                              |               |    |        |
|-----------------------------------------------------------------------|---------------|----|--------|
| S Mageia-6-x86_64-DVD.iso                                             |               |    |        |
| which is: raw CD image (3.6 GB)<br>from: http://www.mirrorservice.org |               |    |        |
| What should Firefox do with this file?                                |               |    |        |
| ○ <u>O</u> pen with                                                   | K3b (default) |    | ~      |
| • <u>S</u> ave File                                                   |               |    |        |
| Do this <u>a</u> utomatically for files like this from now on.        |               |    |        |
|                                                                       |               | ОК | Cancel |

Χλιχκ ον Σαφε Φιλε, τηεν χλιχκ ΟΚ.

#### 1.3.2. Checking the integrity of the downloaded media

Της χηεχκσυμσ ρεφερρεδ το εαρλιερ, αρε διγιταλ φινγερπριντσ γενερατεδ βψ αν αλγοριτημ φρομ της φιλε το βε δοωνλοαδεδ. Ψου μαψ χομπαρε της χηεχκσυμ οφ ψουρ δοωνλοαδεδ ΙΣΟ αγαινστ τηατ οφ της οριγιναλ σουρχε ΙΣΟ. Ιφ της χηεχκσυμσ δο νοτ ματχη, ιτ μεανσ τηατ της αχτυαλ δατα ον της ΙΣΟ<sub>3</sub>σ δο νοτ ματχη, ανδ ιφ τηατ ισ της χασε, τηςν ψου σηουλδ ρετρψ της δοωνλοαδ ορ αττεμπτ α ρεπαιρ υσινγ ΒιτΤορρεντ.

Το γενερατε τηε χηεχκσυμ φορ ψουρ δοωνλοαδεδ ΙΣΟ, οπεν α χονσολε, (νο νεεδ το βε ροοτ), ανδ:

- # Το υσε τηε μδ5συμ, τψπε: μδ5συμ πατη/το/τηε/ιμαγε/φιλε.ισο
- # Το υσε τηε σηα1συμ, τψπε: σηα1συμ πατη/το/τηε/ιμαγε/φιλε.ισο
- # To use the sha512sum, type: sha512sum math/to/the/image/file.iso

Εξαμπλε:

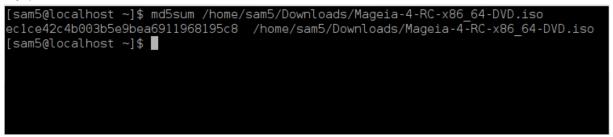

then compare the result (you may have to wait for a while) with the ISO checksum provided by Mageia.

### 1.4. Burn or dump the ISO

The verified ISO can now be burned to a CD/DVD or #dumped# to a USB stick. This is not a standard copy operation, as a bootable medium will actually be created.

#### 1.4.1. Burning the ISO to a CD/DVD

Ωηιχηέφερ σοφτωαρέ ψου υσέ, ένσυρε τηατ της οπτίον το βύρν αν ιμάγε ις υσέδ. Βυρν δατά ορ φίλες ις NOT χορρέχτ. Σέε της <u>της Μαγεία ωικι</u> [ηττπς://ωικι.μαγεία.οργ/εν/ Ωριτίνγ\_XΔ\_ανδ\_ΔζΔ\_ιμαγές] φορ μορε ινφορματίον.

#### 1.4.2. Dump the ISO to a USB stick

All Mageia ISOs are hybrids, which means you can dump them to a USB stick and then use that to boot and install the system.

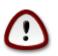

Δυμπινγ αν ιμαγε οντο α φλαση δεσιχε δεστροψσ ανψ πρεσιουσ φιλε–σψστεμ ον τηε δεσιχε ανδ αλλ εξιστινγ δατα ωιλλ βε λοστ.

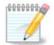

Αλσο, της ουλψ παρτιτιού ου της φλαση δέσιχε ωιλλ τηςύ φυστ βε της Μαγεία ΙΣΟ παρτιτιού.

Σο, ιφ αν ΙΣΟ οφ αβουτ 4ΓΒ ισ ωριττέν το αν 8ΓΒ ΥΣΒ στιχκ, της στιχκ ωιλλ τηέν ονλψ σποώ υπ ασ 4ΓΒ. Τηις ις βέχαυσε της ρεμαινίνη 4ΓΒ ις νο λουήερ φορματτέδ – πευχέ νοτ χυρρεντλψ αφαιλαβλε φορ υσε. Το ρέχοφερ της οριηιναλ χαπαχιτψ, ψου μυστ ρεφορματ ανδ ρεπαρτιτιου της ΥΣΒ στιχκ.

#### 1.4.2.1. Using a graphical tool within Mageia

Ψου χαν υσε α γραπηιχαλ τοολ λικε <u>ΙσοΔυμπερ</u> [ηττπσ://ωικι.μαγεια.οργ/εν/ ΙσοΔυμπερ\_Ωριτινγ\_ΙΣΟ\_ιμαγεσ\_ον\_ΥΣΒ\_στιχκσ]

1.4.2.2. Using a graphical tool within Windows

Ψου χουλδ τρψ:

- # <u>Pufus</u>  $[\eta \tau \tau \pi://\rho u f u s c. i e/?locale=ev_YS]$  using the  $\forall I \Sigma O$  image  $\forall$  option
- # <u>Ωιν32 Δισκ Ιμαγερ</u> [ηττπ://σουρχεφοργε.νετ/προφεχτσ/ωιν32δισκιμαγερ]
- 1.4.2.3. Using the Command line within a GNU/Linux system

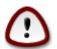

Ιτ ισ ποτεντιαλλψ \*δανγερουσ\* το δο τηισ βψ ηανδ. Ψου ρισκ οπερωριτινγ ποτεντιαλλψ παλυαβλε εξιστινγ δατα ιφ ψου σπεχιφψ της ωρονγ ταργετ δεπιχε.

- 1. Οπεν α χονσολε
- 2. Become a root (Administrator) user with the command su (donst forget the )

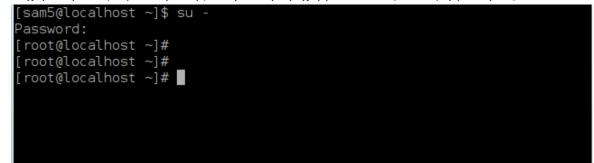

- 3. Thug in your USB stick but do not mount it (this also means do not open any application or file manager that could access or read it)
- 4. Enter the command foisk  $-\lambda$

```
[root@localhost ~]# fdisk -l
Disk /dev/sda: 298.1 GiB, 320072933376 bytes, 625142448 sectors
Jnits: sectors of 1 * 512 = 512 bytes
Sector size (logical/physical): 512 bytes / 4096 bytes
I/O size (minimum/optimal): 4096 bytes / 4096 bytes
Disklabel type: dos
Disk identifier: 0x000db4bf
Partition 3 does not start on physical sector boundary.
Device
           Boot
                    Start
                                End
                                       Blocks
                                                Id System
/dev/sdal
                     2048
                           21256191
                                     10627072
                                                83 Linux
                 21256192
/dev/sda2
                           63528959
                                     21136384
                                                83 Linux
/dev/sda3
                 63530964 625137344 280803190+ 5 Extended
                                                83 Linux
/dev/sda5
                 63531008
                           84873215
                                      10671104
/dev/sda6
                 84875264 127016959
                                      21070848
                                                83 Linux
                                                82 Linux swap / Solaris
′dev/sda7
                127019008 135985151
                                       4483072
/dev/sda8
                135987200 198598655
                                      31305728
                                                83 Linux
/dev/sda9
                198600704 471588863 136494080
                                                83 Linux
                                     12593541+ 83 Linux
                471590912 496777994
/dev/sda10
/dev/sdall
                496781312 504955079
                                       4086884
                                                82 Linux swap / Solaris
                504958976 625137344
                                     60089184+ 83 Linux
/dev/sda12
Disk /dev/sdb: 7.5 GiB, 8011087872 bytes, 15646656 sectors
Jnits: sectors of 1 * 512 = 512 bytes
Sector size (logical/physical): 512 bytes / 512 bytes
I/O size (minimum/optimal): 512 bytes / 512 bytes
Disklabel type: dos
Disk identifier: 0x15005631
          Boot Start
Device
                           End Blocks Id System
                       7598079 3799039+ 17 Hidden HPFS/NTFS
/dev/sdb1 *
[root@localhost ~]#
```

5.  $\Phi$ ind the device name for your YSB stick (by its size), for example /dev/sdb in the screenshift above, is an 8GB YSB stick.

Αλτερνατισελψ, ψου χαν φινό τηε δεσιχε ναμε ωιτη τηε χομμανό δμεσγ. Τοωαρόσ τηε ενό οφ τηε φολλοωινγ εξαμπλε, ψου χαν σεε τηε δεσιχε ναμε σταρτινγ ωιτη sd, ανό ιν τηισ χασε, sdd ισ τηε αχτυαλ δεσιχε. Ψου χαν αλσο σεε τηατ ιτσ σιζε ισ 2ΓΒ:

[72594.604531] usb 1-1: new high-speed USB device number 27 using xhci\_hcd
[72594.770528] usb 1-1: New USB device found, idVendor=8564, idProduct=1000
[72594.770533] usb 1-1: New USB device strings: Mfr=1, Product=2, SerialNumber=3
[72594.770536] usb 1-1: Product: Mass Storage Device
[72594.770537] usb 1-1: Manufacturer: JetFlash
[72594.770539] usb 1-1: SerialNumber: 18MJTWLMPUCC3SSB
[72594.770713] usb 1-1: ep 0x81 - rounding interval to 128 microframes, ep desc says 255 microframes
[72594.77017] usb 1-1: ep 0x2 - rounding interval to 128 microframes, ep desc says 255 microframes
[72594.771122] usb-storage 1-1:1.0: USB Mass Storage device detected
[72594.772447] scsi host8: usb-storage 1-1:1.0
[72595.963238] scsi 8:0:0:0: Direct-Access JetFlash Transcend 2GB 1100 PQ: 0 ANSI: 4
[72595.963626] sd 8:0:0:0: [sdd] 4194304 512-byte logical blocks: (2.14 GB/2.00 GiB)

[72595.964104] sd 8:0:0:0: [sdd] Write Protect is off [72595.964108] sd 8:0:0:0: [sdd] Mode Sense: 43 00 00 00 [72595.965025] sd 8:0:0:0: [sdd] No Caching mode page found [72595.965031] sd 8:0:0:0: [sdd] Assuming drive cache: write through [72595.967251] *sdd*: sdd1 [72595.969446] sd 8:0:0:0: [sdd] Attached SCSI removable disk

6. Evter the command:  $\delta\delta i\phi = \pi \alpha \tau \eta / \tau o / \tau \eta \epsilon / I \Sigma O / \phi i \lambda \epsilon o \phi = / \delta \epsilon \omega / \sigma \delta X \beta \sigma = 1 M$ 

Ωηερε X=ψουρ δεσιχε ναμε εγ: /dev/sdd

Eξαμπλε: dd if=/home/user/Downloads/Mageia-6-x86\_64-DVD.iso of=/dev/sdd bs=1M

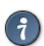

Ιτ μιγητ βε ηελπφυλ το κνοω τηατ ιφ στανδσ φορ ινπυτ φιλε ανδ οφ στανδσ φορ ουτπυτ φιλε

- 7. Εντερ τηε χομμανδ: σψνχ
- 8. This is the end of the process, and you may now unplug your YSB stick.

## 2. DrakX, a Mageia telepít#

Ωηέτηερ ψου αρέ νέω το ΓΝΥ-Λινύξ ορ αν εξπεριένχεδ υσέρ, της Μαγεία Ινσταλλέρ ισ δεσιγνέδ το ηέλπ μακέ ψουρ ινσταλλατίον ορ υπγράδε ασ έασψ ασ ποσσιβλέ.

#### 2.1. Telepítési lépések

- # Τηε ινσταλλ προχεσσ ισ διωιδεδ ιντο α νυμβερ οφ στεπσ τηε στατυσ οφ ωηιχη ισ ινδιχατεδ ιν α πανελ το τηε λεφτ οφ τηε σχρεεν.
- # Εαχη στεπ ηασ ονε ορ μορε σχρεενσ, ωηιχη μαψ αλσο ηαπε Αδπανχεδ σεχτιονσ ωιτη εξτρα, λεσσ χομμονλψ ρεθυιρεδ οπτιονσ.
- # Μοστ σχρεενσ ηαωε Ηελπ βυττονσ φορ φυρτηερ δεταιλσ αβουτ τηε παρτιχυλαρ στεπ.

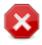

Ιφ ατ σομε ποιντ δυρινγ τηε ινσταλλ ψου δεχιδε το αβορτ τηε ινσταλλατιον, ιτ ισ ποσσιβλε το ρεβοοτ, βυτ πλεασε τηινκ τωιχε βεφορε ψου δο τηισ. Ονχε α παρτιτιον ηασ βεεν φορματτεδ ορ υπδατεσ ηατε σταρτεδ το βε ινσταλλεδ, ψουρ χομπυτερ ισ νο λονγερ ιν τηε σαμε στατε ανδ ρεβοοτινγ ιτ χουλδ τερψ ωελλ λεατε ψου ωιτη αν υνυσαβλε σψστεμ.

Ιφ, ιν σπιτε οφ τηισ, ψου αρε σερψ συρε ρεβοοτινγ ισ ωηατ ψου ωαντ, γο το α τεξτ τερμιναλ βψ πρεσσινγ της κεψσ Xτρλ+Aλτ+ $\Phi$ 2 τογετηερ. Αφτερ τηατ, πρεσσ Xτρλ+Aλτ+ $\Delta$ ελετε τογετηερ το ρεβοοτ.

#### 2.2. Installation Welcome Screen

Τηε παρτιχυλαρ σχρεεν τηατ ψου ωιλλ φιρστ σεε ωηεν βοοτινγ φρομ τηε Ινσταλλατιον μεδια ωιλλ δεπενδ ον ωηετηερ ψουρ χομπυτερ μοτηερβοαρδ ισ οφ τηε Λεγαχψ (ΒΙΟΣ) ορ ΥΕΦΙ τψπε.

Της ωελχομε μενύ σχρέεν ήασ δαριουσ οπτίονσ, ήοωεδερ της δεφαυλτ οπτίον ωίλλ σταρτ της ινσταλλέρ, ανδ ισ νορμαλλψ αλλ τήατ ψου ωίλλ νέεδ.

#### 2.2.1. Legacy (BIOS) Systems

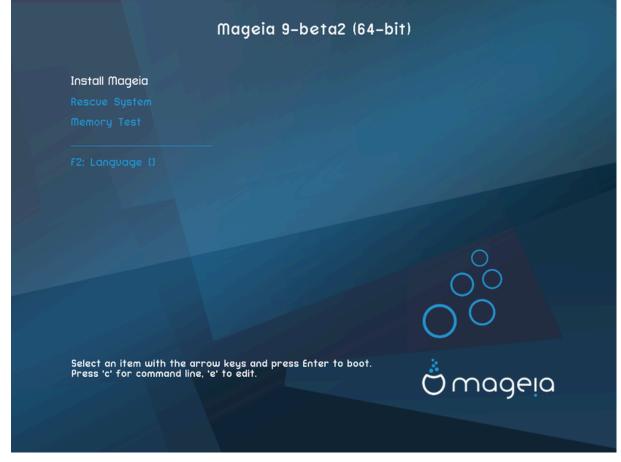

Menu

# Ινσταλλ Μαγεια

Ινσταλλ Μαγεια το α ηαρδ δισκ. Τηις ις της δεφαυλτ οπτιον, ανδ ωιλλ αυτοματιχαλλψ σταρτ αφτερ α σηορτ ωηιλε υνλεσς ανοτηέρ οπτιον ις σελέχτεδ.

# Ρεσχυε Σψστεμ

Τηις οπτιον αλλοως ψου το ειτηέρ ρε-ινσταλλ της βοοτλοάδερ for an εξιστινή Μαγεία ινσταλλατίον ορ ψου χαν υσε ιτ το ρέστορε α  $\Omega$ ινδοώς βοοτλοάδερ.

# Μεμορψ Τεστ

Test the installed PAM by performing multiple read and write operations. Reboot to end the test.

#  $\Phi 2$ : Language

Πρέσσ  $\Phi 2$  for alternative languages.

#### 2.2.2. UEFI Systems

Φρομ τηις σχρέεν, ψου χαν αχχέσς οπτίονς βψ πρέσσινη ε το έντερ της έδιτ μοδέ. Το χομέ βαχκ το τηις σχρέεν, πρέσς Εσχ το θυίτ ωιτηούτ σαφίνη ορ πρέσς Φ10 το σαφέ ανδ θυίτ.

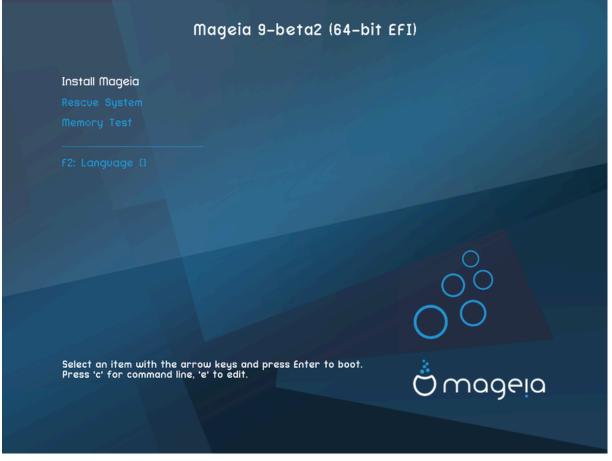

#### Menu

- # Ινσταλλ: Σταρτ τηε Ινσταλλ προχεσσ
- # Ρεσχυε: Τηις οπτιον αλλοως ψου το ειτηέρ ρε-ινσταλλ τηε βοοτλοάδερ φορ αν εξιστινή Μαγεία ινσταλλατίον ορ ψου χαν υσε ιτ το ρέστορε α Ωινδοώς βοοτλοάδερ.
- # F2: Language: Press F2 for alternative languages.

If you booted from a USB stick, you will see the above options duplicated, and in this case, you should use the set that will be suffixed with  $\forall \mathrm{YSB} \forall.$ 

#### 2.3. Installation Problems and Possible Solutions

#### 2.3.1. Nincs grafikus felület

- # Αφτερ τηε ινιτιαλ σχρεέν ψου διδ νοτ προγρέσσ το της Λανγυαγέ Σελεχτιον σχρέεν. Τηις χαν ηαππέν ωιτη σομέ γραπηιχ χαρδό ανδ ολδέρ σψότεμο. Τρψ υσινή λοω ρεσολυτιον βψ τψπινή ωγαλο ατ της προμπτ.
- # Ιφ τηε ηαρδωαρε ισ φερψ ολδ, α γραπηιχαλ ινσταλλατιον μαψ νοτ βε ποσσιβλε. Ιν τηισ χασε ιτ ισ ωορτη τρψινγ α τεξτ-μοδε ινσταλλατιον. Το υσε τηισ πρεσσ Εσχ ατ τηε Ωελχομε σχρεεν ανδ χονφιρμ ωιτη ΕΝΤΕΡ. Ψου ωιλλ βε πρεσεντεδ ωιτη α βλαχκ σχρεεν ωιτη α boot: προμπτ. Τψπε τεξτ ανδ πρεσσ ΕΝΤΕΡ το χοντινύε ωιτη τηε ινσταλλατιον ιν τεξτ μοδε.

#### 2.3.2. A telepítés lefagy

Ιφ της σψστεμ αππεαρεδ το φρεεζε δυρινγ της ινσταλλατιον, τηισ μαψ βε α προβλεμ ωιτη ηαρδωαρε δετεχτιον. Ιν τηισ χασε της αυτοματιχ ηαρδωαρε δετεχτιον μαψ βε βψπασσεδ ανδ δεαλτ ωιτη

λατερ. Το τρψ τηισ, τψπε νοαυτο ατ τηε προμπτ. Τηισ οπτιον μαψ αλσο βε χομβινεδ ωιτη οτηερ παραμετερσ ασ νεχεσσαρψ.

#### 2.3.3. RAM hiba

Τηις ωιλλ ραρελψ βε νεεδεδ, βυτ ιν σομε χασες της ηαρδωαρε μαψ ρεπορτ της απαιλαβλε PAM ινχορρεχτλψ. Το σπεχιφψ τηις μανυαλλψ, ψου χαν υσε της mem=xxxM παραμετερ, ωηερε xxx is της χορρεχτ αμουντ οφ PAM. ε.γ. mem=256M ωουλδ σπεχιφψ 256MB οφ PAM.

#### 2.3.4. Dinamikus partíciók

Ιό ψου χονπερτέδ ψουρ ηαρδ δισκ όρομ Basic όορματ το Dynamic όροματ ιν Μιχροσοότ Ωινδοωσ, τηέν ιτ ισ νότ ποσσιβλε το ινσταλλ Μαγεία ον τηισ δισχ. Το ρεπέρτ το α Basic δισκ, σεε της Μιχροσοότ δοχυμεντατίον: ηττπ://μσδν.μιχροσοότ.χομ/εν-υσ/λιβραρψ/χχ776315.ασπξ.

### 3. Válasszon nyelvet

- # Σελεχτ ψουρ πρεφερρεδ λανγυαγε, βψ φιρστ εξπανδινγ τηε λιστ φορ ψουρ χοντινεντ. Μαγεια ωιλλ υσε τηις σελεχτιον δυρινγ τηε ινσταλλατιον ανδ φορ ψουρ ινσταλλεδ σψστεμ.
- # Ιφ ιτ ις λικελψ τηατ ψου (ορ οτηέρσ) ωιλλ ρεθυιρέ σέφεραλ λανγυαγές το βε ινσταλλέδ ον ψουρ σψστέμ, τηέν ψου σηουλό υσε της Μυλτιπλε λανγυαγές οπτίον το αδό τηέμ νοω. Ιτ ωιλλ βε διφφιχυλτ το αδό έξτρα λανγυαγέ συππορτ αφτέρ ινσταλλατίον.

| CONFIGURATION<br>Users =<br>CONFIGURATION<br>Users =<br>Summary =<br>Updates =<br>Exit = | PLEASE CHOOSE A LANGUAGE TO USI         Asia         Africa         Europe         America | E<br>Avañe'ĕ<br>English (British)<br>English (American)<br>English (Canada)<br>Español<br>Esperanto<br>Français<br>Kalaallisut<br>Português do Brasil<br>Runa Simi<br>Δ_∞•∩ጋ⁵ |      |
|------------------------------------------------------------------------------------------|--------------------------------------------------------------------------------------------|----------------------------------------------------------------------------------------------------|------|
|                                                                                          | Multiple languages                                                                         |                                                                                                    |      |
|                                                                                          | ▶ Help                                                                                     |                                                                                                    | Next |

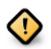

Εφέν ιφ ψου χηροσε μορέ τηαν όνε λανγύαγε, ψου μυστ φιρστ χήροσε όνε ασ ψουρ πρεφέρρεδ λανγύαγε φρομ της μαιν λιστ οφ λανγύαγεσ. Ιτ ωιλλ αλσό βε μαρκέδ ασ χήοσεν ιν της Μυλτιπλε λανγύαγεσ σχρέεν.

- # Ιφ ψουρ κεψβοαρδ λανγυαγε ισ νοτ τηε σαμε ασ ψουρ πρεφερρεδ λανγυαγε, τηεν ιτ ισ αδωισαβλε το ινσταλλ τηε ρεθυιρεδ λανγυαγε φορ ψουρ κεψβοαρδ ασ ωελλ
- # Μαγεια υσεσ ΥΤΦ-8 (Υνιχοδε) συππορτ βψ δεφαυλτ. Τηισ μαψ βε δισαβλεδ ιν τηε Μυλτιπλε λανγυαγεσ σχρεεν ιφ ψου κνοω τηατ ιτ ισ ιναππροπριατε φορ ψουρ λανγυαγε. Δισαβλινγ ΥΤΦ-8 αππλιεσ το αλλ ινσταλλεδ λανγυαγεσ.
- # Ψου χαν χηανγε τηε λανγυαγε φορ ψουρ σψστεμ ποστ–ινσταλλατιον ιν τηε Μαγεια Χοντρολ Χεντερ # Σψστεμ # λοχαλιζατιον φορ ψουρ σψστεμ.

## 4. Licenc és kiadási megjegyzések

| Ömageia                                                            |                                                                                                    |
|--------------------------------------------------------------------|----------------------------------------------------------------------------------------------------|
|                                                                    | LICENSE AGREEMENT                                                                                                    |
|                                                                    | Introduction                                                                                                    |
|                                                                    |                                                                                                    |
| INSTALLATION                                                       | The operating system and the different components available in the Mageia distribution shall be called the<br>"Software Products" hereafter. The Software Products include, but are not restricted to, the set of programs,                                                                                                    |
| Language •                                                         | methods, rules and documentation related to the operating system and the different components of the Mageia<br>distribution, and any applications distributed with these products provided by Mageia's licensors or suppliers.                                                                                                    |
| License 🍨                                                          | distribution, and any applications distributed with these products provided by magela's licensors or suppliers.                                                                                                    |
| Partitioning                                                       | 1. License Agreement                                                                                                    |
| Installing =<br>CONFIGURATION<br>Users =<br>Summary =<br>Updates = | Please read this document carefully. This document is a license agreement between you and Mageia which applies<br>to the Software Products. By installing, duplicating or using any of the Software Products in any manner, you<br>explicitly accept and fully agree to conform to the terms and conditions of this License. If you disagree with any<br>portion of the License, you are not allowed to install, duplicate or use the Software Products. Any attempt to<br>install, duplicate or use the Software Products in a manner which does not comply with the terms and conditions<br>of this License is void and will terminate your rights under this License. Upon termination of the License, you<br>must immediately destroy all copies of the Software Products. |
| Exit •                                                             | 2. Limited Warranty                                                                                                    |
|                                                                    | The Software Products and attached documentation are provided "as is", with no warranty, to the extent permitted by law, be liable for any special, incidental, direct or indirect damages whatsoever (including without limitation damages for loss of business interruntion of business financial loss lenal fees and negative resulting from a court Do you accept this license?                                                                                                    |
|                                                                    | ▶ Release Notes                                                                                                    |
|                                                                    | P Release Notes                                                                                                    |
|                                                                    | P Help Quit Next                                                                                                    |
|                                                                    |                                                                                                    |

### 4.1. Licencmegállapodás

- # Βεφορε ινσταλλινγ Μαγεια, πλεασε ρεαδ τηε λιχενσε τερμσ ανδ χονδιτιονσ χαρεφυλλψ.
- # Τηέσε τέρμσ ανδ χονδιτίονσ αππλψ το της έντιρε Μαγεία διστριβυτίον ανδ μυστ βε αχχέπτεδ βέφορε ψου χαν χοντίνυε.
- # To proceed, simply select Accept and then click on Next

Ιφ ψου δεχιδε νοτ το αχχεπτ τηέσε χονδιτίονσ, τηέν ως τηανκ ψου φορ ψουρ ιντέρεστ ιν Μαγεία. Χλιχκινς Θυίτ ωίλλ ρέβοοτ ψουρ χομπυτέρ.

## 4.2. Kiadási megjegyzések

Ιμπορταντ ινφορματιον αβουτ τηις παρτιχυλαρ Μαγεια ρελεασε χαν βε διεωεδ $\beta\psi$ χλιχκινγ ον τηε Ρελεασε Νοτές βυττον.

## 5. SCSI beállítás

| ۸              |                                                                                 |
|----------------|---------------------------------------------------------------------------------|
| Omageia        |                                                                                 |
| INSTALLATION   | Which disk/card_reader driver should I try?                                     |
| Language 🗕     | 3w_9xxx (3ware 9000 Storage Controller Linux Driver)                            |
| License 🔍      | 3w_sas (LSI 3ware SAS/SATA-RAID Linux Driver)                                   |
| Partitioning 🔍 | 3w_xxxx (3ware Storage Controller Linux Driver)                                 |
| Installing 🔍   | 53c7,8xx                                                                        |
|                | AM53C974                                                                        |
| CONFIGURATION  | BusLogic                                                                        |
| Users 🔍        | DAC960                                                                          |
| Summary 🤊      | NCR53c406a                                                                      |
| Updates 🔍      | a100u2w (Initio A100U2W SCSI driver)                                            |
| Exit 🔍         | a320raid                                                                        |
| $\bigcirc$     | aacraid (Dell PERC2, 2/Si, 3/Si, 3/Di, Adaptec Advanced Raid Products, HP NetRA |
|                | advansys                                                                        |
|                | aec62xx (PCI driver module for ARTOP AEC62xx IDE)                               |
|                | aha152x (Adaptec 152x SCSI driver; \$Revision: 2.7 \$)                          |
|                | aba15/2                                                                         |
| 0              | Previous Nex                                                                    |
|                |                                                                                 |

ΔρακΞ ωιλλ νορμαλλψ δετεχτ ηαρό δισκσ χορρεχτλψ. Η ωνέτερ, ωιτη σομε ολδέρ  $\Sigma X \Sigma I$  χοντρολλέρσ ιτ μαψ βε υναβλε το δετερμινέ της χορρέχτ δριτέρσ το υσε ανό συβσεθυεντλψ φαιλ το ρέχογνισε της δριτές.

Ιφ ψουρ δετίχε ις νοτ ρεχογνισεδ, ψου ωιλλ νέεδ το μανυαλλψ τέλλ ΔρακΞ ωηιχη ΣΧΣΙ δριτέ(σ) ψου ηατέ. ΔρακΞ σηουλδ τηέν βε αβλε το χονφιγύρε της δριτέ(σ) χορρέχτλψ.

## 6. Telepítés vagy Frissítés

| Ömageia                                                                                                    | INSTALL/UPGRADE                                                                                                    |
|----------------------------------------------------------------------------------------------------|----------------------------------------------------------------------------------------------------|
| INSTALLATION<br>Language •<br>License •<br>Partitioning •<br>Installing •<br>CONFIGURATION<br>Users •<br>Summary •<br>Updates •<br>Exit • | Is this an install or an upgrade?<br>Upgrade Mageia (Cauldron) (sda2) 7<br>Upgrade Mageia (Cauldron) (sda3) 7<br>Upgrade Mageia (Official) (sda4) 6<br>Install |
|                                                                                                    |                                                                                                    |
|                                                                                                    | ▶ Help Next                                                                                                    |
|                                                                                                    |                                                                                                    |

# Ινσταλλ

Υσε τηις οπτιον το περφορμ α φρεση ινσταλλατιον οφ Μαγεια. Τηις ωιλλ φορματ της root παρτιτιον (/), βυτ χαν πρεσερώε α πρε-εξιστινγ /home παρτιτιον (α δεδιχατεδ /ηομε παρτιτιον, ρατηερ τηαν βεινγ ινχορπορατεδ ωιτηιν της ροοτ (/) παρτιτιον ιτσελφ).

# Υπγραδε

Υσε τηις οπτιον το υπγραδε αν εξιστινγ ινσταλλατιον οφ Μαγεια.

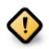

Ονλψ υπγραδινγ φρομ α πρεδιουσ Μαγεια δερσιον τηατ ωασ στιλλ συππορτεδ ωηεν τηισ Ινσταλλερэσ δερσιον ωασ ρελεασεδ, ηασ βεεν τηορουγηλψ τεστεδ. Ιφ ψου ωαντ το υπγραδε α Μαγεια δερσιον τηατ ηασ ρεαχηεδ ιτσ #Ενδ Οφ Λιφε# τηεν ιτ ισ βεττερ το δο α #χλεαν# ινσταλλ ινστεαδ, ωηιλε πρεσερδινγ ψουρ /home παρτιτιον.

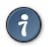

Ιφ ψου ηαπε δισχοπερεδ τηατ ψου φοργοτ το σελεχτ αν αδδιτιοναλ λανγυαγε, ψου χαν ρετυρν φρομ τηε Ινσταλλ ορ Υπγραδε σχρεεν το τηε λανγυαγε χηοιχε σχρεεν βψ πρεσσινγ Χτρλ+Αλτ+Ηομε. Δο ΝΟΤ δο τηισ λατερ ιν τηε ινσταλλ.

## 7. Billenty#zet

ΔρακΞ σελεχτς αν αππροπριατε κεψβοαρδ for ψουρ λανγυαγε. Ιf νο συιταβλε κεψβοαρδ is found it will δεfault to a US κεψβοαρδ λαψουτ.

| Ö mageia                                                                                                    | KEYBOARD                                                                                                    |
|----------------------------------------------------------------------------------------------------|----------------------------------------------------------------------------------------------------|
| INSTALLATION<br>Language ●<br>License ●<br>Partitioning ●<br>Installing ●<br>CONFIGURATION<br>Users ●<br>Summary ●<br>Updates ●<br>Exit ● | Please choose your keyboard layout Dvorak (UK) Dvorak (US) US keyboard US keyboard US keyboard US keyboard (Macintosh) US keyboard (international) |
|                                                                                                    | ▶ Help Next                                                                                                    |
|                                                                                                    |                                                                                                    |

- # Μακε συρε τηατ τηε σελεχτιον ισ χορρεχτ ορ χηροσε ανοτηερ κεψβοαρδ λαψουτ. Ιφ ψου δονэτ κνοω ωηιχη λαψουτ ψουρ κεψβοαρδ ηασ, λοοκ ιν τηε σπεχιφιχατιονσ τηατ χαμε ωιτη ψουρ σψστεμ, ορ ασκ τηε χομπυτερ φενδορ. Τηερε μαψ εφεν βε α λαβελ ον τηε κεψβοαρδ τηατ ιδεντιφιεσ τηε λαψουτ. Ψου χαν αλσο λοοκ ηερε: εν.ωικιπεδια.οργ/ωικι/Κεψβοαρδ\_λαψουτ [ηττπ://εν.ωικιπεδια.οργ/ωικι/Κεψβοαρδ\_λαψουτ]
- # Ιφ ψουρ κεψβοαρδ ισνэτ ιν τηε λιστ σηοων, χλιχκ ον Μορε το γετ α φυλλερ λιστ, ανδ σελεχτ ψουρ κεψβοαρδ τηερε.

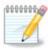

Αφτερ χηοοσινγ α κεψβοαρό φρομ τηε Μορε διαλογυε, ψουθλλ ρετυρν το τηε φιρστ κεψβοαρό χηοιχε διαλογυε ανό ιτ ωιλλ σεεμ ασ τηουγη α κεψβοαρό φρομ τηατ σχρεεν ωασ χηοσεν. Ψου χαν σαφελψ ιγνορε τηισ ανό χοντινυε τηε ινσταλλατιον: τηε κεψβοαρό χηοσεν φρομ τηε φυλλ λιστ ωιλλ βε αππλιεδ.

# Ιφ ψου χηροσε α κεψβραρδ βασεδ ον νον-Λατιν χηαραχτερσ, ψου ωιλλ σεε αν εξτρα διαλογυε σχρεεν ασκινγ ηρώ ψου ωουλδ πρεφερ το σωιτχη βετώεεν της Λατιν ανδ νον-Λατιν κεψβραρδ λαψουτσ

## 8. Partitioning

## 8.1. Suggested Partitioning

Ιν τηις σχρέεν ψου χαν σέε της χοντέντ οφ ψουρ ηαρδ δριώε(σ) αλούς ωιτη της ΔρακΞ παρτιτιονινς προποσαλς φορ ωήερε το ινσταλλ Μαγεία.

Της αχτυαλ οπτιονς αφαιλαβλε φρομ τησες σησων βελοω ωιλλ φαρψ αχχορδινγ το της λαψουτ ανδ χοντεντ οφ ψουρ παρτιχυλαρ ηαρδ δριφε(σ).

| Ömageia                                                                                  | PARTITIONING                                                                                                    |
|------------------------------------------------------------------------------------------|----------------------------------------------------------------------------------------------------|
| CONFIGURATION<br>Users (<br>CONFIGURATION<br>Users (<br>Summary (<br>Updates (<br>Exit ( | PARTITIONING   Here is the content of your disk drive   Fujitsu MHZ2320B (298GB)   SYSTEM_DRV_Windows7_OS Windows Other The DrakX Partitioning wizard found the following solutions:   Use existing partitions   Use free space   SYSTEM_DRV_Windows7_OS   SYSTEM_DRV_Windows7_OS   Use the free space on a Microsoft Windows® partition   Windows (73GB)   Mageia (24GB)   Erase and use entire disk   Custom disk partitioning   Public Custom disk partitioning   Public Help |
|                                                                                          |                                                                                                    |

Main Options

# Υσε Εξιστινγ Παρτιτιονσ

Ιφ τηις οπτιον ις απαιλαβλε, τηεν εξιστιν<br/>γ Λινυξ χομπατιβλε παρτιτιονς ηαπε βεεν φουνδ ανδ $\mu a \psi$ βε υσε<br/>δ φορ τηε ινσταλλατιον.

# Use Free Space

Ιφ ψου ηαπε υνυσεδ σπαχε ον ψουρ ηαρδ δριπε τηεν τηισ οπτιον ωιλλ υσε ιτ φορ ψουρ νεω Μαγεια ινσταλλατιον.

# Use Free Space on a Windows Partition

Ιφ ψου ηαφέ υνυσέδ σπαχέ ον αν εξιστιν<br/>γ  $\Omega$ ινδοώσ παρτιτίον, της ινσταλλέρ μαψ οφφέρ το υσέ <br/>ιτ. Τηίσ χαν βε α υσεφυλ ώαψ οφ μακινή ροομ φορ ψουρ νέω Μαγεία ινσταλλατίον, βυτ ισ α<br/>ρισκψ οπερατίον σο ψου σηουλδ μακέ συρε ψου ηαφέ βαχκέδ υπ αλλ ιμπορταντ φίλεσ!

Ωιτη τηισ οπτίον, τηε ινσταλλέρ δισπλαψό της ρεμαινινή Ωινδοώς παρτιτιον ιν λιήητ βλύε ανδ της προποσέδ Μαγεία παρτίτιον ιν δαρκ βλύε ωιτη τηείρ ιντενδέδ σιζές φυστ υνδερνέατη. Ψου ηαώε της οπτίον το μοδιφψ τηέσε σιζές βψ χλιχκινή ανδ δραγγινή της ήαπ βετώεεν βότη παρτίτιονς. Σές της φολλοωίνη σχρέενσηστ:

# Erase and use Entire Disk

Τηισ οπτιον ωιλλ αλλοχατε τηε εντιρε δρισε φορ Μαγεια

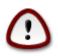

Τηις ωιλλ έρασε ΑΛΛ δατα ον της σελεχτεδ ηαρό δρισε. Τακε χαρε! Ιφ ψου ιντενδ το υσε παρτ οφ της δισκ φορ σομετηινγ έλσε, ορ ψου αλρεαδψ ηασε δατα ον της δρισε τηατ ψου αρε νοτ πρέπαρεδ το λοσε, τηεν δο νοτ υσε τηις οπτιον.

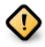

Νοτε τηατ τηις ινφολφές σηρινκινή της σίζε οφ της Ωινδοώς παρτιτιον. Της παρτιτιον μυστ βε  $\forall \chi\lambda$ εαν $\forall$ , μεανινή τηατ Ωινδοώς μυστ ηαφέ χλοσεδ δόων χορρέχτλψ της λαστ τίμε ιτ ώας υσέδ. Ιτ μυστ αλσό ηαφέ βέεν δέφραημέντεδ, αλτηουήη τηις ις νοτ α ηυαραντές τηατ αλλ φίλες ιν της παρτιτιον ηαφέ βέεν μοφέδ ουτ οφ της αρέα τηατ ις αβούτ το βε υσέδ. Ιτ ις ηιηηλψ ρέχομμενδεδ το βαχκ υπ ψουρ πέρσοναλ φίλες.

# Χυστομ Δισκ Παρτιτιονινγ

This gives you complete control over the placing of the installation on your hard drive(s).

| Ö mageja<br><sub>Mageia 5</sub>                                                            |                                                                                                    |  |
|--------------------------------------------------------------------------------------------|----------------------------------------------------------------------------------------------------|--|
| INSTALLATION<br>Language •<br>License •<br>Partitioning •<br>Installing •<br>CONFIGURATION | PARTITIONING         Here is the content of your disk drive       Maxtor 6L160M0 (152GB)         Rà © cupà © ration       .         EXESTING       XFS       Swap       Windows       Other       E         The DrakX Partitioning wizard found the following solutions:       .       .       .                                                                                                    |  |
| Users<br>Summary<br>Updates<br>Exit                                                        | Use free space          RÃO cupà Oration.       .         Use the free space on a Microsoft Windows Ø partition         Image: State of the space on a Microsoft Windows Ø partition         Image: State of the space on a Microso |  |
|                                                                                            | The Phelp                                                                                                    |  |

If you are not using the Custom disk partitioning option, then the installer will allocate the available space according to the following rules:

- # Ιφ της τοταλ απαιλαβλε σπαχε ις λεσς τηαν 50 ΓΒ, τηςν ονλψ ονε παρτιτιον ις χρεατέδ. Τηις ωιλλ βε της / (ροοτ) παρτιτιον.
- # If the total available space is greater than 50 GB, then three partitions are created
  - # 6/19 of the total available place is allocated to / with a maximum of 50  $\Gamma B$
  - # 1/19 is allocated to swar with a maximum of 4 GB

# the rest (at least 12/19) is allocated to /home

Τηις μέανς τη<br/>ατ φρομ 160 ΓΒ ορ γρέατερ απαιλαβλέ σπαχέ, της ινσταλλέρ ωιλ<br/>λ χρέατε τηρέε παρτιτιονς:

- # 50 ΓB φορ /
- # 4 ГВ фор swap
- # and the remainder for /home

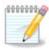

Ιφ ψου αρε υσινγ α ΥΕΦΙ σψστεμ, της ΕΣΠ (ΕΦΙ Σψστεμ Παρτιτιον) ωιλλ βε αυτοματιχαλλψ δετεχτεδ – ορ χρεατεδ ιφ ιτ δοεσ νοτ εξιστ ψετ – ανδ μουντεδ ον /boot/ ΕFI. Της Χυστομ δισκ παρτιτιονινγ οπτιον ισ της ονλψ ονε τηατ αλλοωσ το χηεχκ ιτ ηασ βεεν χορρεχτλψ δονε.

Ιό ψου αρε υσινγ α Λεγαχψ (αλσο κνοών ασ  $BIO\Sigma$ ) σψστεμ ωιτη α ΓΠΤ παρτιτιονεδ δισκ, ψου νεεδ το χρεατε α  $BIO\Sigma$  βοοτ παρτιτιον ιό ιτ δοεσνэτ αλρεαδψ εξιστ. Ιτ σηουλδ βε αβουτ 1 MiB ωιτη νο μουντ ποιντ. Ιτ χαν βε χρεατεδ ωιτη τηε Ινσταλλερ, υνδερ Χυστομ δισκ παρτιτιονινγ, λικε ανψ οτηερ παρτιτιον. Βε συρε το σελεχτ #BIOΣ βοοτ παρτιτιον# φορ φιλεσψστεμ τψπε.

Σεε ΔισκΔρακε φορ ινφορματιον ον ηοω το προχεεδ.

| Omageia                                                      | PARTITIONING                                                                                              |
|--------------------------------------------------------------|----------------------------------------------------------------------------------------------------|
|                                                              |                                                                                                    |
| Mageia 6                                                     | Click on a partition, choose a filesystem type then choose an action                                      |
| INSTALLATION                                                 | sda sdb                                                                                                   |
| Language •<br>License •                                      | /me         ub         /ho         /         Resize           20GB         18GB         20GB         25GB |
| Partitioning  Installing                                     | Ext4 XFS Swap Windows Other Empty                                                                         |
| CONFIGURATION<br>Users •<br>Summary •<br>Updates •<br>Exit • | Details<br>Device: sda3<br>Type: BIOS boot partition<br>Size: 1MB (0% of disk)<br>Not formatted           |
|                                                              | Clear all Auto allocate Toggle to expert mode                                                             |
|                                                              | ▶ Help Done                                                                                               |
|                                                              |                                                                                                    |

| Which filesystem do you want? Type AIX AIX bootable AST SmartSleep Amoeba Amoeba BBT          |        |    |
|-----------------------------------------------------------------------------------------------|--------|----|
| AIX bootable<br>AST SmartSleep<br>Amoeba                                                      |        |    |
| BBT<br>BIOS boot partition<br>BSD/OS<br>BSDI fs<br>BSDI swap<br>BeOS fs<br>Boot Wizard hidden |        |    |
| Boot Wizard Indden<br>Bootit<br>CP/M<br>CP/M / CTOS /<br>Compaq diagnostics<br>DOS R/O        | Cancel | Ok |

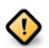

Σομε νέωερ δριτές αρέ νοω υσινή 4096 βψτε λογιχαλ σέχτορς, ινστεάδ οφ της πρέπιους στανδαρδ οφ 512. Δυέ το λάχκ οφ απαιλαβλε ηαρδώαρε, της παρτιτιονινή τοολ υσέδ ιν της ινσταλλέρ ημας νοτ βέεν τέστεδ ωίτη σύχη α δριτέ.

Σομε ΣΣΔ δεθιχές νοώ υσε αν έρασε βλοχκ σιζε οθέρ 1 MB. Ιφ ψου ήαθε συχή α δέθιχε ωε συγγέστ τήατ ψου παρτιτίον της δρίθε ιν αδθανχέ, υσινή αν αλτερνατίθε παρτιτιονίνη τοολ λικέ ηπαρτέδ, ανδ το υσε της φολλοφίνη σεττίνης:

- # Align  $\tau_0 = MiB$
- # Free space preceding (MiB) = 2

Αλσο μακε συρε αλλ παρτιτιονσ αρε χρεατεδ υσινγ αν εφεν νυμβερ οφ μεγαβψτεσ.

### 8.2. Válassza ki a csatolási pontokat

| Ömageia                                                                   | PARTITIONING                                                                                      |                                                                                                    |                  |
|---------------------------------------------------------------------------|---------------------------------------------------------------------------------------------------|----------------------------------------------------------------------------------------------------|------------------|
| INSTALLATION<br>Language •<br>License •<br>Partitioning •<br>Installing • | C<br>sda5 (11GB, /, ext4)<br>sda7 (4.1GB, /home, ext4)<br>sda8 (8.1GB, ext4)<br>sda9 (13MB, ext4) | hoose the mount points<br>/<br>/home                                                                                                    | •<br>•<br>•<br>• |
| CONFIGURATION<br>Users •<br>Summary •<br>Updates •<br>Exit •              |                                                                                                   | , in the second second s |                  |
|                                                                           | ▶ Help                                                                                            |                                                                                                    | Previous Next    |

Ηέρε ψου σέε της Λίνυξ παρτιτιονό τηατ ήατε βέεν φουνδ ον ψουρ χομπυτέρ. Ιφ ψου δονότ αγρέε ωιτή της ΔρακΞ συγγεστιονό, ψου χαν χήανγε της μουντ ποιντό ψουρσελφ.

- # Το της λεφτ οφ της δροπ-δοων μενυσ ισ α λιστ οφ απαιλαβλε παρτιτιονσ. Φορ εξαμπλε: sda ισ α ηαρδ δριπε ανδ 5 ισ α παρτιτιον νυμβερ, φολλοωεδ βψ της (χαπαχιτψ, μουντ ποιντ, φιλεσψστεμ τψπε) οφ της παρτιτιον.
- # Ιφ ψου ηαπε σεπεραλ παρτιτιονσ, ψου χαν χησοσε παριουσ διφφερεντ μουντ ποιντσ φρομ τηε δροπ δοων μενυ, συχη ασ /, /home ανδ /var. Ψου χαν επεν μακε ψουρ σων μουντ ποιντσ, φορ ινστανχε /video φορ α παρτιτιον ωηερε ψου ωαντ το στορε ψουρ φιλμσ, ορ περηαπσ /Data φορ αλλ ψουρ δατα φιλεσ.
- # Φορ ανψ παρτιτιονς τη<br/>ατ ψου δον<br/>эτ νέεδ το μακέ υσε οφ, ψου χαν λέαπε της μουντ ποιντ φιελδ<br/> βλανκ.

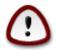

If you make any changes here, ensure you still have a / (root) partition.

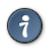

Ιφ ψου αρε νοτ συρε ωηατ το χησοσε, χλιχκ Πρεφιους το γο βαχκ ανδ τηεν τιχκ Χυστομ δισκ παρτιτιονινγ, ωηερε ψου χαν χλιχκ ον α παρτιτιον το σεε ιτς τψπε ανδ σιζε.

If you are sure the mount points are correct, click on Next, and choose whether you only want to format the partition suggested by DrakE, or more.

## 8.3. Confirm hard disk to be formatted

| Ömageia                                            | PARTITIONING                                                                               |
|----------------------------------------------------|--------------------------------------------------------------------------------------------|
| INSTALLATION<br>Language •                         | ALL existing partitions and their data will be lost on drive sda (20GB, ATA VBOX HARDDISK) |
| License •<br>Partitioning •<br>Installing •        |                                                                                            |
| CONFIGURATION<br>Users ©<br>Summary ©<br>Updates © |                                                                                            |
| Exit •                                             |                                                                                            |
|                                                    |                                                                                            |
|                                                    |                                                                                            |
|                                                    | Help     Previous     Next                                                                 |

- # Click on Previous if you are at all unsure about your choice.
- # Χλιχκ ον Νέξτ το προχέεδ ιφ ψου αρέ συρέ τηατ ιτ ις ΟΚ το έρασε έφερψ παρτιτίον, έφερψ οπέρατινη σψστέμ ανδ αλλ δατά τηατ μιγητ βέ ον τηατ ηαρδ δισκ.

| Custom Disk I ditti     | toning with DiskDruke                                 |                       |
|-------------------------|-------------------------------------------------------|-----------------------|
| Ömageia                 | PARTITIONING                                          |                       |
|                         | Click on a partition, choose a filesystem type then c | hoose an action       |
| INSTALLATION            | /media/windows / / /home                              | View                  |
| Language ●<br>License ● |                                                       | Mount point           |
| Partitioning >          | Ext4 XFS Swap Windows Other Empty                     | Resize                |
| Installing 🔍            | Details                                               | Delete                |
| CONFIGURATION           | Device: sda8<br>Type: Journalised FS: ext4            |                       |
| Users                   | Śize: 8.1GB (21%)                                     |                       |
| Summary •<br>Updates •  |                                                       |                       |
| Exit •                  |                                                       |                       |
|                         |                                                       |                       |
|                         |                                                       |                       |
|                         | Clear all                                             | Auto allocate         |
| <u>8</u>                |                                                       | Toggle to expert mode |
| _ <b>0</b>              |                                                       |                       |
|                         | D Help                                                | More Done             |
| 202                     |                                                       |                       |
|                         |                                                       |                       |

8.4. Custom Disk Partitioning with DiskDrake

- # Μοδιφψ τηε λαψουτ οφ ψουρ δισκ(σ) ηερε. Ψου χαν ρεμοσε ορ χρεατε παρτιτιονσ, χηανγε τηε φιλεσψστεμ ορ σιζε οφ α παρτιτιον ανδ εσεν σιεω τηειρ δεταιλσ βεφορε ψου σταρτ.
- # Τηέρε ις α ταβ ατ της τοπ φορ έφερψ δετέχτεδ ηαρό δισκ (ορ οτηέρ στοραγε δέφιχε, λικε α ΥΣΒ κέψ). Ιν της σχρέενσηστ αβοώς τηέρε αρέ τως αφαιλαβλε δέφιχες: sda ανδ sdb.
- # Φορ αλλ ότηερ αχτιονσ: χλιχκ ον τηε δεσιρεδ παρτιτιον φιρστ. Τηεν τιέω ιτ, ορ χήοοσε α φιλεσψστεμ ανδ α μουντ ποιντ, ρεσιζε ιτ ορ ωιπε ιτ. Εξπερτ μοδε προτιδέσ μορε όπτιονσ συχή ασ το λαβελ (ναμε) α παρτιτιον, ορ το χήοοσε α παρτιτιον τψπε.
- # Χοντινύε υντιλ ψου ήαφε αδφυστεδ εφερψτηινή το ψουρ σατισφαχτιον, τηεν χλιχκ Δονε ωήεν ψουρε ρεαδψ.

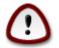

- 1. Τακε χαρε ωιτη τηε Χλεαρ αλλ οπτιον, υσε ιτ ονλψ ιφ ψου αρε συρε ψου ωαντ το ωιπε αλλ παρτιτιονσ ον τηε σελεχτεδ στοραγε δεσιχε.
- 2. Ιφ ψου ωιση το υσε ενχρψπτιον ον ψουρ / παρτιτιον ψου μυστ ενσυρε τηατ ψου ηαwe a σεπαρατε /boot παρτιτιον. Της ενχρψπτιον οπτιον φορ της /boot παρτιτιον μυστ ΝΟΤ βε σετ, οτηερωισε ψουρ σψστεμ ωιλλ βε υνβοοταβλε.

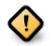

- # Ιφ ψου αρε ινσταλλινγ Μαγεια ον <br/>α ΥΕΦΙ σψστεμ, χηεχκ τη<br/>ατ αν ΕΣΠ (ΕΦΙ Σψστεμ Παρτιτιον) ισ πρεσεντ ανδ χορρεχτλψ μουντεδ ον /boot/EFI. <br/> Σεε Φιγυρε 1 βελοω.
- # Ιφ ψου αρε ινσταλλινγ Μαγεια ον α Λεγαχψ/ΓΠΤ σψστεμ, χηεχκ τηατ α ΒΙΟΣ βοοτ παρτιτιον ισ πρεσεντ ανδ οφ τηε χορρεχτ τψπε. Σεε Φιγυρε 2 βελοω.

| Ϫ⊙<br><u>F</u> ile <u>O</u> ptions <u>H</u> elp    | Mageia Control Center [on localhost] | $\odot \odot \odot$         |
|----------------------------------------------------|--------------------------------------|-----------------------------|
| Manage disk par                                    | titions                              |                             |
| Click on a partition, choose a f                   | lesystem type then choose an action  |                             |
| sda sdb sdc                                        |                                      |                             |
| /boot/EFI /<br>299MB 49GB                          | swap<br>3.9GB /home<br>98GB          | Please click on a partition |
| Ext4 XFS Swap                                      | Windows Other Empty                  |                             |
|                                                    | Details                              |                             |
| Device: sda<br>Size: 152GB<br>Name: Maxtor 6L160M0 |                                      |                             |
|                                                    |                                      |                             |
|                                                    | Clear all                            |                             |
|                                                    |                                      | Toggle to expert mode       |
| ▶ Help                                             |                                      | Done                        |

1. ábra - EFI System Partition

| O mageia<br>Mageia 6                                                                                                    | PARTITIONING<br>Click on a partition, ch                                                                                                    | oose a filesystem type | then choose an action              |
|----------------------------------------------------------------------------------------------------|----------------------------------------------------------------------------------------------------|------------------------|------------------------------------|
| INSTALLATION<br>Language ()<br>License ()<br>Partitioning ()<br>Installing ()<br>CONFIGURATION<br>Users ()<br>Summary ()<br>Updates ()<br>Exit () | sda sdb<br>/ /me ub<br>20GB 18<br>Ext4 XFS Swap<br>Details<br>Device: sda3<br>Type: BIOS boot partition<br>Size: 1MB (0% of disk)<br>Not formatted | 8 20GB 250             | Resize<br>Delete                   |
|                                                                                                    | Clear all<br>Help                                                                                                    | Auto allocate          | Toggle to expert mode<br>More Done |

2. ábra - BIOS boot partition

### 8.5. Formatting

| Ömageia                                                                                                    | FORMATTING                                                                                                    |
|----------------------------------------------------------------------------------------------------|----------------------------------------------------------------------------------------------------|
| INSTALLATION<br>Language •<br>License •<br>Partitoning •<br>Installing •<br>CONFIGURATION<br>Users •<br>Summary •<br>Updates •<br>Exit • | Choose the partitions you want to format  Solution Solution Soluti |
|                                                                                                    | ▶ Help Previous Next                                                                                                    |

Here you can choose which partition(s) you wish to format. Any data on partitions not marked for formatting will be preserved.

Υσυαλλψ, ατ λεαστ τηε παρτιτιονσ τηατ ΔρακΞ σελεχτεδ νεεδ το βε φορματτεδ.

Χλιχκ ον Αδωανχεδ το χηροσε της παρτιτιονσ ψου ωαντ το χηεχκ φορ σο-χαλλεδ βαδ βλοχκσ

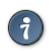

Ιφ ψουθρε νοτ συρε ψου ηαπε μαδε τηε ριγητ χηοιχε, ψου χαν χλιχκ ον Πρεπιουσ, αγαιν ον Πρεπιουσ ανδ τηεν ον Χυστομ το γετ βαχκ το τηε μαιν σχρεεν, ωηερε ψου χαν χηοοσε το πιεω δεταιλσ οφ ψουρ παρτιτιονσ.

When you are confident about the selections, click on Next to continue.

## 9. Software

## 9.1. Media Selection

### 9.1.1. Supplemental Installation Media

| CONFIGURATION<br>Unstallation<br>License 0<br>Dartitioning 0<br>Installing 0<br>Unstalling 0<br>Summary 0<br>Updates 0<br>Exit 0 | MEDIA SELECTION         The following media have been found and will be used during install:         - Core Release,         - Nonfree Release.         Do you have a supplementary installation medium to configure? |
|----------------------------------------------------------------------------------------------------|----------------------------------------------------------------------------------------------------|
|                                                                                                    | None     Network (HTTP)     Network (FTP)     Network (NFS)                                                                                                    |

Τηις σχρέεν σποως ψου της λιστ οφ αλρέαδψ ρέχογνισεδ ρεποσιτοριές. Ψου χαν αδδ ότηερ σουρχές φορ παχκαγές, λικέ αν οπτιχαλ-δίσχ ορ α ρέμοτε σουρχέ. Της σουρχέ σελεχτιον δετερμινές ωπιχή παχκαγές ωίλλ βε αφαιλαβλέ δυρινή της συβσεθυέντ στέπς.

 $H(\lambda \int \zeta \alpha \tau \iota \ \phi o \rho \rho \langle \sigma \ \epsilon \sigma \epsilon \tau \int \nu \ \kappa \int \tau \ \lambda \int \pi \int \sigma \rho \epsilon \ \lambda \epsilon \sigma \zeta \ \sigma \zeta \right) \kappa \sigma [\gamma.$ 

- 1. Χηοοσινγ ανδ αχτιφατινγ της νετωορκ, ιφ νοτ αλρεαδψ υπ.
- 2. Σελεχτινγ α μιρρορ ορ σπεχιφψινγ α ΥΡΛ ( σερψ φιρστ εντρψ). Βψ σελεχτινγ α μιρρορ, ψου ηασε αχχεσσ το τηε σελεχτιον οφ αλλ ρεποσιτοριεσ μαναγεδ βψ Μαγεια, λικε τηε Νονφρεε, τηε Ταιντεδ ρεποσιτοριεσ ανδ τηε Υπδατεσ. Ωιτη τηε ΥΡΛ, ψου χαν δεσιγνατε α σπεχιφιχ ρεποσιτορψ ορ ψουρ οων ΝΦΣ ινσταλλατιον.

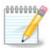

Ιφ ψου αρε υπδατινγ α 64-βιτ ινσταλλατιον ωηιχη μαψ χονταιν σομε 32-βιτ παχκαγεσ, ιτ ισ αδωισεδ το υσε τηισ σχρεεν το αδδ αν ονλινε μιρρορ βψ σελεχτινγ ονε οφ τηε Νετωορκ προτοχολσ ηερε. Τηε 64-βιτ ΔζΔ ΙΣΟ ονλψ χονταινσ 64-βιτ ανδ νοαρχη παχκαγεσ, ιτ ωιλλ νοτ βε αβλε το υπδατε τηε 32-βιτ παχκαγεσ. Ηοωεωερ, αφτερ αδδινγ αν ονλινε μιρρορ, τηε ινσταλλερ ωιλλ φινδ τηε νεεδεδ 32-βιτ παχκαγεσ τηερε.

#### 9.1.2. Available Media

| Q mageia                                                                                                    | MEDIA SELECTION                                                                                                    |
|----------------------------------------------------------------------------------------------------|----------------------------------------------------------------------------------------------------|
| INSTALLATION<br>Language =<br>License =<br>Partitioning =<br>Installing =<br>CONFIGURATION<br>Users =<br>Summary =<br>Updates =<br>Exit = | Here you can enable more media if you want.<br>Some hardware on your machine needs some non free firmwares in order for the free software drivers to work.<br>You should enable "Nonfree Release" |
| 8                                                                                                    |                                                                                                    |
|                                                                                                    | ▶ Help                                                                                                    |

Ηερε ψου ηαφε τηε λιστ οφ αφαιλαβλε ρεποσιτοριεσ. Νοτ αλλ ρεποσιτοριεσ αρε αφαιλαβλε, αχχορδινγ το ωηιχη μεδια ψου υσε φορ ινσταλλινγ. Τηε ρεποσιτοριεσ σελεχτιον δετερμινεσ ωηιχη παχκαγεσ ωιλλ βε αφαιλαβλε φορ σελεχτιον δυρινγ τηε νεξτ στεπσ.

- # Της Χορε ρεποσιτορ<br/>ψ χαννοτ βε δισαβλεδ ασ ιτ χονταινσ της βασε ο<br/>φ της διστριβυτιον.
- # Τηε Νονφρεε ρεποσιτορψ ινχλυδεσ παχκαγεσ τηατ αρε φρεε-οφ-χηαργε, ι.ε. Μαγεια μαψ ρεδιστριβυτε τηεμ, βυτ τηεψ χονταιν χλοσεδ-σουρχε σοφτωαρε (ηενχε τηε ναμε Νονφρεε). Φορ εξαμπλε τηισ ρεποσιτορψ ινχλυδεσ νςιδια ανδ ΑΜΔ γραπηιχσ χαρδ προπριεταρψ δρισερσ, φιρμωαρε φορ σαριουσ ΩιΦι χαρδσ, ετχ.
- # Τηε Ταιντεό ρεποσιτορψ ινχλυδεσ παχκαγεσ ρελεασεό υνδερ α φρεε λιχενσε. Τηε μαιν χριτερια φορ πλαχινγ παχκαγεσ ιν τηισ ρεποσιτορψ ισ τηατ τηεψ μαψ ινφρινγε πατεντσ ανδ χοπψριγητ λαωσ ιν σομε χουντριεσ, ε.γ. μυλτιμεδια χοδεχσ νεεδεδ το πλαψ παριουσ αυδιο/πιδεο φιλεσ; παχκαγεσ νεεδεδ το πλαψ χομμερχιαλ πιδεο ΔζΔэσ, ετχ.

#### 9.2. Munkaasztal kiválasztása

Σομε χηοιχεσ μαδε ηερε ωιλλ οπεν οτηερ σχρεενσ ωιτη ρελατεδ οπτιονσ.

Αφτέρ της σελεχτιον στέπ(σ), ψου ωιλλ σέε α σλιδέσηοω δυρινή της ινσταλλατιον οφ ρεθυιρέδ παχκαίεσ. Της σλιδέσηοω χαν βε δισαβλέδ βψ πρέσσινη της Δεταιλό βυττον.

| Ömageia                                                                                                    | DESKTOP SELECTION<br>You can choose your workstat | ion desktop profile. Click on i | images in order to see a bigger |
|----------------------------------------------------------------------------------------------------|---------------------------------------------------|---------------------------------|---------------------------------|
| INSTALLATION<br>Language €<br>License €<br>Partitioning €<br>Installing €<br>OMFIGURATION<br>Users €<br>Summary €<br>Updates 8<br>Exit 8 | preview<br>Plasma                                 | GNOME                           | Custom                          |
|                                                                                                    | <b>I</b> Help                                     | _                               | Next                            |

- # Χηροσε ωηετηέρ ψου πρέφερ το υσε τηε ΚΔΕ Πλασμα ορ ΓΝΟΜΕ δέσκτοπ ενσιρούμεντ. Βοτη χομε ωιτη α φυλλ σετ οφ υσέφυλ αππλιχατιούσ ανδ τοολσ.
- # Σελεχτ Χυστομ ιφ ψου δο νοτ ωιση το υσε ειτηέρ (or, αχτυαλλψ υσε βότη) οφ τηέσε, or ιφ ψου ωαντ το μοδιφψ της δέφαυλτ σοφτωαρέ χηοιχέσ φορ τηέσε δέσκτοπ ενδιρουμέντσ. Της ΛΞΔΕ δέσκτοπ, φορ ινστανχέ, ις λιγητέρ τηαν της πρέδιους τως, σπορτινή λέσσ έψε χανδψ ανδ ηαδινή φέωερ παχκαίες ινσταλλέδ βψ δέφαυλτ.

## 9.3. Csomagcsoportok kiválasztása

| Ömageia                                                   | PACKAGE GROUP SELECTION                                                                                                    |                                                                         | 1    |
|-----------------------------------------------------------|----------------------------------------------------------------------------------------------------|-------------------------------------------------------------------------|------|
| INSTALLATION<br>Language •<br>License •<br>Partitioning • | Workstation     Office Workstation     Multimedia station     Network Computer (client)     Console Tools     Documentation | Game station<br>Internet station<br>Configuration<br>Development<br>LSB |      |
| Installing •<br>CONFIGURATION<br>Users •<br>Summary •     | Server     Web/FTP     Database     Network Computer server                                                                 | 🗌 Mail<br>🗌 Firewall/Router                                             |      |
| Updates •<br>Exit •                                       | Graphical Environment     Plasma Workstation     XFCE Workstation     Cinnamon Workstation     Other Graphical Desktops     | GNOME Workstation<br>MATE Workstation<br>LXDE Desktop                   |      |
|                                                           |                                                                                                    |                                                                         |      |
|                                                           | Individual package selection<br>Total size: 1159 / 15612 MB                                                                 |                                                                         |      |
|                                                           | ▶ Help                                                                                                    | Unselect All                                                            | Next |
|                                                           |                                                                                                    |                                                                         |      |

Παχκαγές αρε αρρανγέδ ιντο χόμμον γρούπς, το μακέ χποοσινή ωπατ ψου νέεδ ον ψουρ σψστέμ α λοτ έασιερ. Της γρούπς αρε φαιρλψ σέλφ εξπλανατορψ, ποωέ έρ μορε ινφορματιον αβούτ της χοντέντ οφ έαχη ις αφαιλαβλε ιν τοολ-τίπς ωπιχή βέχομε δισιβλε ας της μουσε ις ποφέρεδ οφέρ τηςμ.

- # Ωορκστατιον
- # Σερωερ
- # Γραπηιχαλ Ενσιρονμεντ
- # Ινδι<br/>ωιδυαλ Παχκαγε Σελεχτιον: ψου χαν υσε τηις οπτιον το μανυαλλ<br/>ψ αδδ ορ ρεμοψε παχκαγες

See Minimal Install for instructions on how to do a minimal install (without or with  $\Xi$  & IceQM).

#### 9.4. Minimális telepít#

Μινιμαλ Ινσταλλατίον ισ ιντενδεό φορ τήσσε ωιτή σπεχιφίχ υσές ιν μινό φορ Μαγεία, σύχη ας α σερώερ ορ α σπεχιαλίσεδ ωορκότατιον. Ψου ωίλλ προβαβλψ υσέ τηις οπτίον χομβινέδ ωιτή της Ινδιωίδυαλ παχκαγε σελεχτίον οπτίον το φίνε-τυνε ψουρ ινσταλλατίον. Σεε <u>Χήδοσε Παχκαγέσ</u> <u>Τρέε</u>.

# Ψου χαν χηροσε α Μινιμαλ Ινσταλλατιον βψ δε-σελεχτινγ εφερψτηινγ ιν τηε Παχκαγε Γρουπ Σελεχτιον σχρεεν, σεε <u>Χηροσε Παχκαγε Γρουπσ</u>.

Ι<br/>φ δεσιρεδ, ψου χαν αδδιτιοναλλψ τιχκ της Ινδισιδυαλ παχκαγε σελεχτιον οπ<br/>τιον ιν της σαμε σχρεεν.

# Ιφ ψου χηροσε τηις ινσταλλατιον μετηρδ, τηςν της ρελεφαντ σχρέεν (σες σχρέενσηστ βελοω) ωίλλ οφφέρ ψου α φέω υσέφυλ εξτρας το ινσταλλ, σύχη ας δοχυμεντατίον ανδ #Ξ#.

If the With  $\Xi$  option is selected, then IceWM (a lightweight desktop environment) will also be included.

The basic documentation is provided in the form of #man# and #info# pages. It contains the man pages from the <u>Ainos Documentation Profect</u> [http://www.tldp.org/manpages/man.html] and the <u>CNY coreutils</u> [http://www.gnu.org/software/coreutils/manual/] info pages.

| Ömageia       | TYPE OF INSTALL                             |
|---------------|---------------------------------------------|
|               | With X                                      |
|               | ✓ Install recommended packages              |
| INSTALLATION  | ✓ With basic documentation (recommended!)   |
| Language 🔹    | Truly minimal install (especially no urpmi) |
| License •     |                                             |
| Partitioning  |                                             |
|               |                                             |
| CONFIGURATION |                                             |
| Users         |                                             |
| Updates •     |                                             |
| Exit 🔍        |                                             |
|               |                                             |
|               |                                             |
|               |                                             |
|               |                                             |
|               |                                             |
|               |                                             |
|               |                                             |
|               |                                             |
|               |                                             |
|               |                                             |
|               | Help     Previous     Next                  |
|               | E norp                                      |
|               |                                             |
|               |                                             |

9.5. Válasszon ki egy egyedi csomagot

| mageia software Management      |                       |                  |
|---------------------------------|-----------------------|------------------|
| Choose the package              | s you want to install |                  |
| Graphical Environment           | $\checkmark$          |                  |
| INSTALLATION    Workstation     | $\checkmark$          |                  |
| Language • • Server             |                       |                  |
| License                         |                       |                  |
| Partitioning  Mail              |                       |                  |
| Installing                      | $\checkmark$          |                  |
| ▼ Firewall/Router               | $\checkmark$          |                  |
| CONFIGURATION invictus-firewall |                       |                  |
| Users O iproute2                | A                     |                  |
| Summary                         |                       |                  |
| Updates O prelude-manager       |                       |                  |
| Exit  routed                    |                       |                  |
| Network Computer s              | erv:                  |                  |
|                                 |                       |                  |
|                                 |                       |                  |
|                                 |                       |                  |
|                                 |                       |                  |
| Info                            |                       |                  |
| Name: iptables                  | ₩                     |                  |
| Version: 1.6.1-4.mga7           |                       |                  |
| Size: 2018 KB                   |                       |                  |
|                                 | Total size: 6026 / 1  | L7979 MB         |
| Show automatically se           | lected packages       |                  |
| Show adtomatically se           |                       |                  |
| Help                            |                       | Previous Install |

Ηερε ψου χαν αδδ ορ ρεμοτε ανψ εξτρα παχκαγεσ το χυστομιζε ψουρ ινσταλλατιον.

Αφτέρ ηαφινή μαδε ψουρ χηοιχέ, ψου χαν χλιχκ ον της φλοππψ ίχον ατ της βόττομ οφ της παύς το σαφέ ψουρ χηοιχέ οφ παχκαύες (σαφινή το α ΥΣΒ κέψ ωορκς, τοο). Ψου χαν τηέν υσε τηις φίλε το ινσταλλ της σαμέ παχκαύες ον ανότηερ σψστέμ, βψ πρέσσινη της σαμέ βυττον δυρινή ινσταλλ ανδ χηοοσινή το λοαδ ιτ.

## 10. User Management

| Ömageia                                                                                                    | USER MANAGEMENT                                                                        |
|----------------------------------------------------------------------------------------------------|----------------------------------------------------------------------------------------|
| INSTALLATION<br>Language =<br>License =<br>Partitioning =<br>Installing =<br>CONFIGURATION<br>Users =<br>Summary =<br>Updates =<br>Exit = | - Set administrator (root) password Password (again) - Dessword (again) - Enter a user |
|                                                                                                    | ▶ Help Next                                                                            |

## 10.1. A rendszergazdai (root) jelszó beállítása

Ιτ ισ αδωισαβλε φορ αλλ Μαγεια ινσταλλατιονσ το σετ α superuser (Αδμινιστρατορ) πασσωορδ, υσυαλλψ χαλλεδ τηε ροοτ πασσωορδ ιν Λινυξ. Ασ ψου τψπε α πασσωορδ ιντο τηε τοπ βοξ α σηιελδ ωιλλ χηανγε φρομ ρεδ-το-ψελλοω-το-γρεεν δεπενδινγ ον τηε στρενγτη οφ τηε πασσωορδ. Α γρεεν σηιελδ σηοωσ ψου αρε υσινγ α στρονγ πασσωορδ. Ψου νεεδ το ρεπεατ τηε σαμε πασσωορδ ιν τηε βοξ υνδερνεατη, το χηεχκ τηατ τηε φιρστ εντρψ ωασ νοτ μιστψπεδ.

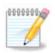

Αλλ πασσωορδσ αρε χασε–σενσιτιφε. Ιτ ισ βεστ το υσε α μιξτυρε οφ λεττερσ (υππερ ανδ λοωερ χασε), νυμβερσ ανδ οτηερ χηαραχτερσ ιν α πασσωορδ.

## 10.2. Adjon meg egy felhasználót

Αδδ α Υσερ ηερε. Α ρεγυλαρ υσερ ηασ φέωερ πρισιλεγές τηαν της superuser (ροοτ), βυτ ένουγη το υσε της Ιντερνετ, οφφιχε αππλιχατιονς ορ πλαψ γαμές ανδ ανψτηινή έλσε της ασέραγε υσερ μιήητ υσε α χομπυτέρ φορ.

# Ιχον

Click on this button if you want to change the usergs icon

# Ρεαλ Ναμε

Ινσερτ τηε υσερэσ ρεαλ ναμε ιντο τηισ τεξτ βοξ

# Λογιν Ναμε

Εντέρ της υσέρ λογιν ναμέ ορ λέτ Δρακ $\Xi$ υσέ α <br/> σερσιον οφ της υσέρ<br/>эσ ρέαλ ναμέ. Της λογιν ναμέ ις χασέ-σενσιτιώς.

# Πασσωορδ

Τψπε ιν τηε υσερ πασσωορδ. Τηερε ισ α σηιελδ ατ τηε ενδ οφ τηε τεξτ βοξ τηατ ινδιχατεσ τηε στρενγτη οφ τηε πασσωορδ. (Σεε αλσο <u>Μεγφεγψζ σ</u>)

Password (again): Retype the user password. Drak will check that you have not mistyped the password.

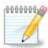

Any users added while installing Mageia, will have a home directory that is both read and write protected (umask=0027)

Ψου χαν αδδ ανψ εξτρα νεεδεδ υσερσ ιν τηε Χονφιγυρατιον – Συμμαρψ στεπ δυρινγ τηε ινσταλλ. Χηοοσε Υσερ μαναγεμεντ.

Α ηοζζ $(\phi | \rho | \sigma | \phi \circ \gamma \circ \sigma \circ \lambda \tau \sigma \langle \gamma \circ \kappa | \alpha | \tau \in \lambda \in \pi^{1} \tau | \sigma \circ \tau \langle v | \sigma | \mu | \delta \circ \sigma | \tau \eta \alpha \tau | \kappa.$ 

## 10.3. User Management (advanced)

Τηε Αδωανχεδ οπτιον αλλοωσ ψου το εδιτ φυρτηερ σεττινγσ φορ τηε υσερ ψου αρε αδδινγ.

- # Σηελλ: Τηισ δροπ-δοων λιστ αλλοωσ ψου το χηανγε τηε σηελλ απαιλαβλε το ανψ υσερ ψου αδδεδ ιν τηε πρεπιουσ σχρεεν. Οπτιονσ αρε Bash, Dash ανδ Sh
- # Υσερ ΙΔ: Ηερε ψου χαν σετ της υσερ ΙΔ φορ ανψ υσερ ψου αδδεδ ιν της πρεφιουσ σχρεεν. Ιφ ψου αρε υνσυρε ωηατ της πυρποσε οφ τηις ις, τηςν λεαφε ιτ βλανκ.
- # Γρουπ ΙΔ: Τηισ λετσ ψου σετ τηε γρουπ ΙΔ. Αγαιν, ιφ υνσυρε, λεασε ιτ βλανκ.

# 11. Graphical Configuration

# 11.1. Videó-kártya és Monitor beállítások

| Ömageia                  | GRAPHIC CARD & MONITOR C | ONFIGURATION         |
|--------------------------|--------------------------|----------------------|
|                          | Graphic Card             | VirtualBox virtual v |
| INSTALLATION             | Monitor                  | Custom               |
| Language ●<br>License ●  | Resolution               | Automatic            |
| Partitioning •           |                          | Options              |
| Installing •             |                          |                      |
| CONFIGURATION<br>Users • |                          |                      |
| Summary •                |                          |                      |
| Updates 🔍                |                          |                      |
| Exit •                   |                          |                      |
|                          |                          |                      |
|                          |                          |                      |
|                          |                          |                      |
|                          |                          |                      |
|                          |                          |                      |
|                          |                          | •                    |
|                          |                          | 7                    |
|                          |                          |                      |
|                          | ▶ Help                   | Next                 |
|                          | (F) Help                 | Next                 |
|                          |                          |                      |

Νο ματτέρ ωηιχη γραπηιχαλ ένσιρουμεντ (αλσό κνόων ασ δέσκτοπ ενσιρουμέντ) ψου χήοσε φόρ τηις ινσταλλ οφ Μαγεία, τηέψ αρε αλλ βάσεδ ου α γραπηιχαλ υσέρ ιντέρφαχε σψστέμ χαλλέδ X Window System, ορ σιμπλψ #Ξ#. Σο ιν ορδέρ φορ ΚΔΕ Πλασμα, ΓΝΟΜΕ, ΛΞΔΕ ορ ανψ ότηερ γραπηιχαλ ένσιρουμέντ το ωόρκ ωέλλ, τηε φολλοωίνς #Ξ# σεττίνγσ νέεδ το βε χορρέχτ.

Choose the appropriate settings manually if you think the details are incorrect, or if none are shown.

# Γραπηιχ Χαρδ

Ιφ ψου νεεδ το, ψου χαν σελεχτ α σπεχιφιχ χαρδ φρομ τηισ εξπανδαβλε λιστ. Σεε <u>11.2. σζακασζ</u> - <u>Χηροσε αν Ξ Σερφερ (Χονφιγυρε ψουρ Γραπηιχ Χαρδ)</u>.

# Μονιτορ

Ψου χαν χηροσε Πλυγ  $\exists$ ν Πλαψ, ιφ αππλιχαβλε, ορ χηροσε ψουρ μονιτορ φρομ της ζενδορ ορ Γενεριχ λιστσ. Χηροσε Χυστομ ιφ ψου πρέφερ το μανυαλλψ σετ της ποριζονταλ ανδ δερτιχαλ ρέφρεση ρατές οφ ψουρ μονιτορ. Σέε <u>11.3. σζακασζ – Μονιτορ κια(λασζτ(σα</u>.

# Ρεσολυτιον

The resolution and color depith of your monitor can be set here.

# Τεστ

Τηε τέστ βυττον δοέσ νοτ αλωαψό αππέαρ δυρινγ ινσταλλ. Ιφ τηε οπτίον ις τηέρε, ανό ψου τέστ ψουρ σέττινγς, ψου σηουλό βε ασκέδ το χονφιρμ τηατ ψουρ σέττινγς αρέ χορρέχτ. Ιφ ψου ανσωέρ Ψές, τηε σέττινγς ωιλλ βε κέπτ. Ιφ ψου δονэτ σέε ανψτηινγ, ψουθλλ ρέτυρν το τηε χονφιγυρατίον σχρέεν ανό βε αβλε το ρέχονφιγυρε εφέρψτηινγ υντιλ τηε τέστ ρέσυλτ ις σατισφαχτορψ. Ιφ τηε τέστ οπτίον ις νοτ αφαιλαβλέ, τηέν μακέ σύρε ψουρ σέττινγς αρέ ον τηε σαφέ σιδε.

#### # Οπτιονσ

Ηερε ψου χαν χηροσε το εναβλε ορ δισαβλε παριουσ οπτιονσ.

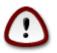

Τηέρε ισ α ρισκ οφ δαμαγινγ α μονιτορ ιφ ψου χηοόσε ρεφρέση ρατέσ τηατ αρέ ουτσιδε της φρέθυενχψ ρανγέ οφ τηατ μόνιτορ. Τηις αππλιές το ολδέρ ΧΡΤ δισπλαψς: μόδερν μονιτορς ωίλλ ρεφέχτ αν υνσυππορτέδ φρέθυενχψ ανδ νορμαλλψ έντερ στανδβψ μόδε.

# 11.2. Choose an X Server (Configure your Graphic Card)

|                                                                                                    | Choose an X server                                                                                                    |   |
|----------------------------------------------------------------------------------------------------|----------------------------------------------------------------------------------------------------|---|
|                                                                                                    | choose an X server                                                                                                    |   |
| INSTALLATION<br>Language •<br>License •<br>Partitioning •<br>Installing •<br>CONFIGURATION<br>Users •<br>Summary •<br>Updates •<br>Exit • | <ul> <li>Vendor</li> <li>3Dlabs</li> <li>ATI</li> <li>Ark Logic</li> <li>Chips &amp; Technologies</li> <li>Cirrus Logic</li> <li>Diamond</li> <li>Digital</li> <li>Intel</li> <li>Matrox</li> <li>NVIDIA</li> <li>NeoMagic</li> <li>Number Nine</li> <li>Other</li> <li>3DFX Voodoo / Voodoo II</li> <li>3DFX Voodoo 3 - 5 / Banshee / Rush</li> <li>AMD Geode GX/LX</li> <li>Alliance ProMotion-based cards</li> <li>FrameBuffer (generic)</li> <li>IMS TwinTurbo-based cards</li> <li>MediaGX</li> <li>QXL virtual video card</li> <li>Tseng ET4000W32p / ET6x00-based cards</li> </ul> | × |
|                                                                                                    | VESA driver (generic)                                                                                                    |   |

ΔρακΞ ηας α wery compensive δαταβασε of wideo cards and will usually correctly identify your wideo dewice.

If the installer has not correctly detected your graphic card and you know which one you have, you can select it from the tree by:

- # ςενδορ
- $\#\,$  then the make of your card
- # ανδ τηε μοδελ οφ χαρδ

Ιφ ψου χαννοτ φινδ ψουρ χαρδ ιν της δενδορ λιστς (βεχαυσε ιτэς νοτ ψετ ιν της δαταβασε ορ ιτэς αν ολδερ χαρδ) ψου μαψ φινδ α συιταβλε δρισερ ιν της Ξοργ χατεγορψ, ωηιχη προσιδες μορε τηαν 40 γενεριχ ανδ οπεν σουρχε διδεο χαρδ δρισερς. Ιφ ψου στιλλ χανэτ φινδ α σπεχιφιχ δρισερ φορ ψουρ χαρδ τηερε ις της οπτιον οφ υσινγ της ζΕΣΑ δρισερ ωηιχη προσιδες βασιχ χαπαβιλιτιες.

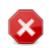

Be aware that if you select an incompatible driver you may only have access to the Command Line Interface

Σομε σιδέο χαρδ μανυφαχτυρέρσ προσιδέ προπριεταρψ δρισέρσ φορ Λινυξ ωηιχη μαψ ονλψ βε ασαιλαβλε ιν τηε Νονφρέε ρεποσιτορψ ανδ ιν σομε χασέσ ονλψ φρομ της χαρδ μανυφαχτυρέρσ ωεβσιτέσ. Της Νονφρές ρεποσιτορψ νέεδσ το βε εξπλιχιτλψ έναβλεδ το αχχέσσ τηςμ. Ιφ ψου διδνэτ έναβλε ιτ πρέσιουσλψ, ψου σηουλδ δο τηισ αφτέρ ψουρ φιρστ ρέβοοτ.

## 11.3. Monitor kiválasztása

Drake has a very compensive database of monitors and will usually correctly identify yours.

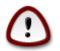

Σελεχτινγ α μονιτορ ωιτη διφφερεντ χηαραχτεριστιχσ χουλδ δαμαγε ψουρ μονιτορ ορ πιδέο ηαρδωαρε. Πλέασε δονэτ τρψ σομετηινγ ωιτηουτ κνοωινγ ωηατ ψου αρε δοινγ. Ις ιν δουβτ ψου σηουλδ χονσυλτ ψουρ μονιτορ δοχυμεντατιον.

| Ö mageia                                                                                                    | MONITOR                                        |                  |               |
|----------------------------------------------------------------------------------------------------|------------------------------------------------|------------------|---------------|
|                                                                                                    |                                                | Choose a monitor |               |
| INSTALLATION<br>Language •<br>License •<br>Partitioning •<br>Installing •<br>CONFIGURATION<br>Users •<br>Summary •<br>Updates •<br>Exit • | Custom<br>Plug'n Play<br>> Vendor<br>> Generic |                  |               |
|                                                                                                    | ▶ Help                                         |                  | Previous Next |
|                                                                                                    |                                                |                  |               |

| Χυστομ      | Τηισ οπτιον αλλοωσ ψου το σετ τωο χριτιχαλ παραμετερσ: τηε σερτιχαλ ρεφρεση<br>ρατε ανδ τηε ηοριζονταλ σψνχ ρατε. ςερτιχαλ ρεφρεση δετερμινεσ ηοω οφτεν τηε<br>σχρεεν ισ ρεφρεσηεδ ανδ ηοριζονταλ σψνχ ισ τηε ρατε ατ ωηιχη σχαν λινεσ αρε<br>δισπλαψεδ. |
|-------------|----------------------------------------------------------------------------------------------------|
|             | Ιτ ισ ςΕΡΨ ΙΜΠΟΡΤΑΝΤ τηατ ψου δο νοτ σπεχιφψ α μονιτορ τψπε ωιτη α σψνχ<br>ρανγε τηατ ισ βεψονδ τηε χαπαβιλιτιεσ οφ ψουρ μονιτορ: ψου μαψ δαμαγε ψουρ<br>μονιτορ. Ιφ ιν δουβτ, χηοοσε α χονσερωατιωε σεττινγ ανδ χονσυλτ ψουρ μονιτορ<br>δοχυμεντατιον.  |
| Πλυγэν Πλαψ | Τηισ ισ τηε δεφαυλτ οπτιον ανδ αυτοματιχαλλψ τριεσ το δετερμινε τηε μονιτορ τψπε φρομ τηε μονιτορ δαταβασε.                                                                                                    |
| ςενδορ      | Ιφ τηε ινσταλλερ ηασ νοτ χορρεχτλψ δετεχτεδ ψουρ μονιτορ ανδ ψου κνοω ωηιχη<br>ονε ψου ηαπε, ψου χαν σελεχτ ιτ φρομ τηε τρεε βψ σελεχτινγ:                                                                                                    |

- # Μανυφαχτυρερ
- # Μονιτορ μοδελ
- Γενεριχ Σελεχτινγ τηις γρουπ ωιλλ λιστ νεαρλψ 30 δισπλαψ χονφιγυρατιονς συχη ας 1024ξ768  $\cong 60$ Ηζ ανδ ινχλυδες φλατ-πανελ δισπλαψς ας υσεδ ιν λαπτοπς. Τηις ις οφτεν α γοοδ μονιτορ σελεχτιον γρουπ ιφ ψου νεεδ το υσε της ςΕΣΑ χαρδ δρισερ ωηεν ψουρ σιδεο ηαρδωαρε χαννοτ βε δετερμινεδ αυτοματιχαλλψ. Ονχε αγαιν ιτ μαψ βε ωισε το βε χονσερσατισε ιν ψουρ σελεχτιονς.

# 12. Bootloader

## 12.1. Grub2

### Grub2 on Legacy MBR/GPT systems

- # ΓΡΥΒ2 (ωιτη ορ ωιτηου<br/>τ γραπηιχαλ μενυ) ωιλλ βε υσεδ εξχλυσι<br/>ινελψ ασ της βοοτλοαδερ φορ α Λεγαχψ/ΜΒΡ ορ Λεγαχψ/ΓΠΤ σψστεμ.
- # Βψ δεφαυλτ, α νεω βοοτλοαδερ ωιλλ βε ωριττεν ιντο ειτηερ τηε MBP (Μαστερ Βοοτ Ρεχορδ) οφ ψουρ φιρστ ηαρδ δριώε ορ ιν τηε BIOS βοοτ παρτιτιον.

### Grub2-efi on UEFI systems

- # ΓΡΥΒ2-εφι ωιλλ βε υσεδ εξχλυσισελψ ασ τηε βοοτλοαδερ φορ α ΥΕΦΙ σψστεμ.
- # Βψ δεφαυλτ, α νέω βοοτλοάδερ (Γρυβ2-εφι) ωιλλ βε ωριττέν ιντό της ΕΣΠ (ΕΦΙ Σψστεμ Παρτιτίον).

Ιφ τηέρε αρε αλρέαδψ ΥΕΦΙ-βασέδ οπέρατινη σψστέμσ ινσταλλέδ ον ψουρ χομπυτέρ (Ωινδοώσ 8 φορ εξαμπλέ), της Μαγεία ινσταλλέρ ωίλλ δετέχτ της εξίστινη ΕΣΠ χρέατεδ βψ Ωινδοώσ ανδ αδδ γρυβ2-εφί το ίτ. Ιφ νο ΕΣΠ εξίστσ, τηέν ονε ωίλλ βε χρέατεδ. Αλτηούη ιτ ισ ποσσίβλε το ηάσε σέσεραλ ΕΣΠσ, ονλψ όνε ισ ρέθυιρεδ, ωηατέσερ της νύμβερ οφ οπέρατινη σψστέμσ ψου ηάσε.

# 12.2. Bootloader Setup

## 12.2.1. Rendszerindítási beállítások

| Omageia                     | BOOTLOADER MAIN OPTIONS                             |                               |
|-----------------------------|-----------------------------------------------------|-------------------------------|
| Mageia 6                    | • Bootloader                                        |                               |
|                             | Bootloader to use                                   | GRUB2 with graphical menu 🔹   |
| INSTALLATION<br>Language •  | Boot device                                         | /dev/sda (Maxtor 6L160M0) 🗸 🗸 |
| License ●<br>Partitioning ● | • Main options                                      |                               |
| Installing •                | Main options     Delay before booting default image |                               |
| CONFIGURATION               |                                                     | 10                            |
| Users •                     | Security                                            |                               |
| Summary •<br>Updates •      | Password                                            |                               |
| Exit •                      | Password (again)                                    |                               |
|                             | ▶ Advanced                                          |                               |
|                             | D Help                                              | Previous Next                 |
|                             |                                                     |                               |

# Βοοτλοαδερ το υσε

This feature is only available to Legacy MBP/BIOS systems. Users of YEFI systems will not see this option here.

# Βοοτ δεσιχε

Δονэτ χηανγε τηις υνλεσς ψου ρεαλλψ κνοω ωηατ ψου αρε δοινγ

# Delay before booting the default image

Τηις τεξτ βοξ λετς ψου σετ α δελαψ, ιν σεχονδς, βεφορε τηε δεφαυλτ οπερατινή σψστεμ ις σταρτεδ υπ.

# Σεχυριτψ

Τηις αλλοως ψου το σετ α πασσωορό φορ της βοοτλοαδερ. Τηις μεανς α υσερναμε ανό πασσωορό ωιλλ βε ρεθυιρεό ωπεν βοοτινγ ιν ορδερ το σελεχτ α βοοτινγ εντρψ ορ χπανγε σεττινγς. Τηις ις οπτιοναλ, ανό μοςτ πεοπλε αρε νοτ λικελψ το παφε α νεεό φορ ιτ. Της υσερναμε ις root ανό της πασσωορό ις της ονε χποσεν περεαφτερ.

# Πασσωορδ

Choose a password for the bootloader (optional)

# Πασσωορδ (αγαιν)

Retype the password and DrakE will check that it matches with the one set above

Αδσανχεδ

# Εναβλε ΑΧΠΙ

ΑΧΠΙ (Αδ σανχεδ Χονφιγυρατιον ανό Ποωερ Ιντερφαχε) ισ α στανδαρό φορ ποωερ μαναγεμεντ. Ιτ χαν σα σε ενεργψ βψ στοππινγ υνυσεδ δεσιχεσ. Δεσελεχτινγ ιτ χουλδ βε υσεφυλ ιφ, φορ εξαμπλε, ψουρ χομπυτερ δοεσ νοτ συππορτ ΑΧΠΙ ορ ιφ ψου τηινκ τηε ΑΧΠΙ ιμπλεμεντατιον μιγητ χαυσε σομε προβλεμσ (φορ ινστανχε ρανδομ ρεβοοτσ ορ σψστεμ λοχκυπσ).

# Εναβλε ΣΜΠ

Τηις οπτιον εναβλεσ/δισαβλες σψμμετριχ μυλτιπροχεσσινγ φορ μυλτι-χορε προχεσσορσ

 $\# \ Enable$  APIC

Εναβλινγ τηις γιφές της οπερατινγ σψότεμ αχχέσς το της Αδφανχέδ Προγραμμαβλε Ιντέρρυπτ Χοντρολλέρ. ΑΠΙΧ δεφιχές πέρμιτ μορέ χομπλέξ πριοριτψ μοδέλς, ανδ Αδφανχέδ ΙΡΘ (Ιντέρρυπτ Ρέθυεστ) μαναγέμεντ.

# Εναβλε Λοχαλ ΑΠΙΧ

Ηερε ψου χαν σετ Λοχαλ ΑΠΙΧ, ωηιχη μαναγέσ αλλ εξτέρναλ ιντέρρυπτσ for a σπεχιfic προχέσσορ ιν αν ΣΜΠ σψστέμ

### 12.2.2. Bootloader Configuration

| 2                          |           |                                     |                  |              |
|----------------------------|-----------|-------------------------------------|------------------|--------------|
| Omageia                    | BOOTLOADE | R CONFIGURATION                     |                  |              |
| Mageia 6                   | Default   | Mageia                              |                  | -            |
|                            | Append    | splash quiet noiswmd resume=UUID=60 | offect and and   | 1 Abd2 bdbad |
| INSTALLATION<br>Language • |           |                                     | Joi831-6900-4904 | +-8bdz-bdber |
| License •                  | Probe     | Foreign OS                          |                  |              |
| Partitioning •             | Advanced  |                                     |                  |              |
| Installing •               |           |                                     |                  |              |
| CONFIGURATION              |           |                                     |                  |              |
| Users •<br>Summary •       |           |                                     |                  |              |
| Updates •                  |           |                                     |                  |              |
| Exit •                     |           |                                     |                  |              |
|                            |           |                                     |                  |              |
|                            |           |                                     |                  |              |
|                            |           |                                     |                  |              |
|                            |           |                                     |                  |              |
|                            | ▶ Help    |                                     | Previous         | Next         |
|                            |           |                                     |                  |              |
|                            |           |                                     |                  |              |

# Δεφαυλτ

Τηε οπερατινγ σψστεμ το βε σταρτεδ υπ βψ δεφαυλτ.

# Αππενδ

This option lets you pass information to the kernel or tell the kernel to give you more information as it boats.

# Προβε φορειγν ΟΣ

Ιφ ψου αλρεαδψ ηαφε ότηερ οπερατινή σψστεμσ ινσταλλέδ, Μαγεία αττεμπτό το αδδ τηεμ το ψουρ νέω Μαγεία βοότ μενύ. Ιφ ψου δονэτ ωαντ τητό βεηαφιούρ, τηεν υντιχκ τηε Προβε Φορείγν ΟΣ όπτιον.

Αδωανχεδ

| Ömag                                                               |            | OTLOADER CONFIG | URATION |        |          |              |
|--------------------------------------------------------------------|------------|-----------------|---------|--------|----------|--------------|
| Mageia 6                                                           | Video mode | ONFIGURATION    |         |        |          |              |
| INSTALI<br>Lanç<br>Lic<br>Partiti<br>Inst<br>CONFIGUI<br>Sum<br>Up |            | h ESP or MBR    |         |        | •        | 4-8bd2-bdbe¢ |
|                                                                    |            |                 |         | Cancel | Ok       | Next         |
|                                                                    |            |                 |         |        | <u>]</u> | jil          |

# ςιδεο μοδε

Τηις σετς της σχρέεν σιζε ανδ χολουρ δέπτη το βε υσέδ βψ της βοοτ μένυ. Ιφ ψου χλιχκ της δόων-τριανγλέ ψου ωίλλ βε οφφέρεδ ότηερ σιζε ανδ χολουρ δέπτη οπτίονσ.

# Do not touch ESP or MBP

Σελεχτ τηις οπτιον ιφ ψου δονэτ ωαντ α βοοταβλε Μαγεια, βυτ ωουλδ ρατηερ χηαιν-λοαδ ιτ φρομ ανοτηερ ΟΣ. Ψου ωιλλ γετ α ωαρνινγ τηατ τηε βοοτλοαδερ ις μισσινγ. Χλιχκ Οκ ιφ ψου αρε συρε ψου υνδερστανδ τηε ιμπλιχατιονς, ανδ ωιση το προχεεδ.

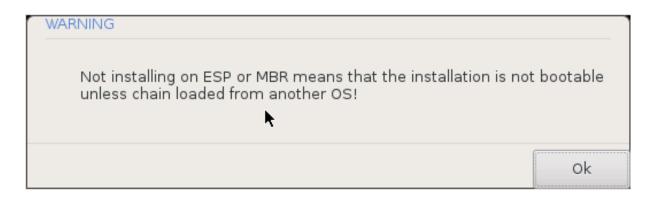

## 12.3. Other Options

### 12.3.1. Using an existing bootloader

Της εξαχτ προχεδυρε φορ αδδινγ Μαγεια το αν εξιστινγ βοοτλοαδερ ισ βεψονδ της σχοπε οφ τηις δοχυμεντατιον. Ηοωεφερ ιν μοστ χασες ιτ ωιλλ ινφολφε ρυννινγ της ρελεφαντ βοοτλοαδερ ινσταλλατιον προγραμ, ωηιχη σηουλδ δετεχτ Μαγεια ανδ αυτοματιχαλλψ αδδ αν εντρψ φορ ιτ ιν της βοοτλοαδερ μενυ. Σες της δοχυμεντατιον φορ της ρελεφαντ οπερατινγ σψστεμ.

### 12.3.2. Installing Without a Bootloader

Ωηιλε ψου χαν οπτ το ινσταλλ Μαγεία ωιτηουτ α βοοτλοαδερ (σεε σεχτίον 2.1 Αδπανχεδ), τηις ις νοτ ρεχομμενδεδ υνλέσσ ψου αβσολυτελψ κνόω ωπατ ψου αρε δοίνγ, ας ωιτπουτ σόμε φορμ οφ βοοτλοαδερ ψουρ οπερατίνη σψστεμ ωίλλ βε υναβλε το σταρτ.

### 12.3.3. Add or Modify a Boot Menu Entry

Το δο τηις ψου νέεδ το μανυαλλψ εδιτ /βοοτ/γρυβ2/χυστομ.χφγ ορ υσε της σοφτωαρε γρυβ-χυστομιζερ τοολ ινστεαδ (αφαιλαβλε ιν της Μαγεια ρεποσιτοριες).

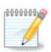

Φορ μορε ινφορματιον, σεε: <u>ηττπσ://ωικι.μαγεια.οργ/εν/Γρυβ2-εφι\_ανδ\_Μαγεια</u>

# 13. Configuration Summary

| 2                       |                                     |                   |
|-------------------------|-------------------------------------|-------------------|
| Omageia                 | SUMMARY                             |                   |
| Mageia 6                |                                     |                   |
|                         | • System                            |                   |
| INSTALLATION            | Timezone - Europe/L                 | ondon Configure   |
| Language •<br>License • | Country / Region - United Kin       | ngdom Configure   |
| Partitioning •          | Bootloader - grub2-graphic on /d    | ev/sda Configure  |
| Installing •            |                                     |                   |
| CONFIGURATION           | User manag                          | ement Configure   |
| Users •<br>Summary •    | Services - 22 activated for 29 regi | istered Configure |
| Updates •               |                                     |                   |
| Exit •                  | • Hardware                          |                   |
|                         | Keyboard - UK key                   | yboard Configure  |
|                         | Mouse - Universal Any PS/2 & USi    | B mice Configure  |
|                         |                                     |                   |
|                         | ▶ Help                              | Next              |
|                         |                                     |                   |
|                         |                                     |                   |

ΔρακΞ πρεσεντσ α προποσαλ φορ τηε χονφιγυρατιον οφ ψουρ σψστεμ δεπενδινγ ον τηε χηοιχεσ ψου μαδε ανδ ον τηε ηαρδωαρε δετεχτεδ. Ψου χαν χηεχκ τηε σεττινγσ ηερε ανδ χηανγε τηεμ ιφ ψου ωαντ βψ πρεσσινγ Χονφιγυρε.

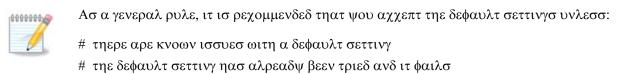

# σομε οτηερ φαχτορ μεντιονεδ ιν τηε δεταιλεδ σεχτιονσ βελοω ισ αν ισσυε

## 13.1. Rendszer paraméterek

# Τιμεζονε

ΔρακΞ σελεχτς α τιμεζονε φορ ψου, δεπενδινγ ον ψουρ πρεφερρεδ λανγυαγε. Ψου χαν χηανγε ιτ ιφ νεεδεδ. Σεε αλσο Χονφιγυρε Τιμεζονε

# Country / Region

If the selected country is wrange, it is very important that you correct the setting. See Select Country

# Βοοτλοαδερ

Drakpp proposal for the bootloader setting

Do not change anything, unless you know how to configure GRYB2. For more information, see Bootloader

# Υσερ μαναγεμεντ

Ψου χαν αδδ εξτρα υσερσ ηερε. Τηεψ ωιλλ εαχη βε αλλοχατεδ τηειρ σων /home διρεχτοριεσ.

# Σερσιχεσ

Σψστεμ σερτιχές ρέφερ το τήσσε σμαλλ προγραμό ωηιχή ρυν ιν της βαχκγρουνδ (δαεμονό). Τηις τοολ αλλόως ψου το έναβλε ορ δισαβλέ χέρταιν προχέσσες.

Ψου σπουλδ χπεχκ χαρεφυλλψ βεφορε χπανγινγ ανψτπινγ περε – α μιστακε μαψ πρεσεντ ψουρ χομπυτερ φρομ οπερατινγ χορρεχτλψ. Φορ μορε ινφορματιον, σεε Χονφιγυρε Σερσιχεσ

### 13.2. Hardware parameters

# Κεψβοαρδ

Χονφιγυρε ψουρ κεψβοαρδ λαψουτ αχχορδινγ το ψουρ λοχατιον, λανγυαγε ανδ τψπε οφ κεψβοαρδ.

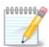

Ιφ ψου νοτιχε α ωρονγ κεψβοαρδ λαψουτ ανδ ωαντ το χηανγε ιτ, κεεπ ιν μινδ τηατ ψουρ πασσωορδσ αρε γοινγ το χηανγε τοο.

#### # Μουσε

Ηερε ψου χαν αδδ ορ χονφιγυρε οτηερ ποιντινγ δεωιχεσ, ταβλετσ, τραχκβαλλσ ετχ.

# Σουνδ χαρδ

Τηε ινσταλλερ ωιλλ υσε τηε δεφαυλτ δρισερ ιφ ονε ισ ασαιλαβλε.

Ιφ τηέρε ις νο αχτυαλ δέφαυλτ δρίφερ φορ ψουρ σουνδ χαρδ, τηέρε μαψ βε ότηερ ποσσιβλε αλτερνατίψε δρίφερς αφαιλαβλε το χήοοσε φρομ. Ιφ τηις ις τηε χασε, βυτ ψου τηινκ τηε ινσταλλέρ ήας νοτ μαδέ της μοστ αππροπριατέ χήοιχε, ψου χαν χλιχκ ον Αδφανχέδ το μανυαλλψ σπέχιψυ α δρίφερ.

# Γραπηιχαλ ιντερφαχε

Τηις σεχτιον αλλοως ψου το χονφιγυρε ψουρ γραπηιχς χαρδ(σ) ανδ δισπλαψς. Φορ μορε ινφορματιον, σεε 11.1. σζακασζ – <u>ςιδε (-κ(ρτψα σ Μονιτορ βε(λλ τ(σοκ</u>

|                                | JEIVILES * 22 ALUVALEN IVI JV IEVISLEIEN     | Connigure |
|--------------------------------|----------------------------------------------|-----------|
|                                | • Hardware                                   |           |
| Language •<br>License •        | Keyboard - UK keyboard                       | Configure |
| Partitioning ●<br>Installing ● | Mouse - Universal Any PS/2 & USB mice        | Configure |
| CONFIGURATION                  | Sound card - Philips TEA5761 FM tuner driver | Configure |
| Users •<br>Summary •           | Graphical interface - Automatic              | Configure |
| Exit •                         | Network & Internet                           |           |
|                                | Network - ethernet                           | Configure |
|                                | Proxies - not configured                     | Configure |
|                                | • Security                                   |           |
|                                | Security Level - Standard                    | Configure |
|                                | Firewall - activated                         | Configure |
|                                | ▶ Help                                       | Next      |

## 13.3. Network and Internet parameters

#### # Νετωορκ

Ψου χαν χονφιγυρε ψουρ νετωορκ ηερε, βυτ φορ νετωορκ χαρδσ ωιτη νον-φρεε δρισερσ ιτ ισ βεττερ το δο τηατ αφτερ ρεβοοτ, υσινγ τηε Μαγεια Χοντρολ Χεντερ, ιφ ψου ηασε νοτ ψετ εναβλεδ τηε Νονφρεε μεδια ρεποσιτοριεσ.

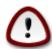

When you add a network card, do not forget to set your firewall to monitor that interface as well.

### # Προξιεσ

Α Προξψ Σερφερ αχτό ας αν ιντερμεδιαρψ βετωεεν ψουρ χομπυτερ ανδ της ωιδερ Ιντερνετ. Τητό σεχτιον αλλοως ψου το χονφιγυρε ψουρ χομπυτερ το υτιλιζε α προξψ σερφιχε.

Ψου μαψ νέεδ το χονσυλτ ψουρ σψστέμο αδμινιστρατόρ το οβταιν της παραμέτερο ψου νέεδ το έντερ ηέρε.

## 13.4. Biztonság

# Σεχυριτψ Λεωελ

Της Σεχυριτψ λεφέλ for your computer, in most cases the default setting (Standard) is adequate for general use. Select the option which best suits your usage.

# Φιρεωαλλ

Της φιρεφαλλ αλλοωσ ψου το μαναγε ωηιχη νετωορκ χοννεχτιονσ αρε αλλοφεδ ον ψουρ χομπυτερ. Της σαφε ανδ σεχυρε δεφαυλτ ισ το αλλοφ ZEPO ινβουνδ χοννεχτιονσ. Τηισ δοεσ νοτ στοπ ψου χοννεχτινγ ουτβουνδ ανδ υσινγ ψουρ χομπυτερ νορμαλλψ.

Πλέασε βε αφαρέ τηατ της Ιντέρνετ ις α ηιγη ρισκ νετώορκ ωπέρε τήερε αρέ χοντινύους αττέμπτς το προβέ ανδ αττάχκ σψστέμς. Έφεν σεεμινγλψ #σαφέ# χοννέχτιονς σύχη ας ΙΧΜΠ (for πινγ) ήαφε βέεν υσέδ ας χοφέρτ δατά χηαννέλς for έξφιλτρατινή δατά βψ μαλιχιούς πέρσονς.

For more information, see  $\underline{\mbox{Pirewall}\lambda}.$ 

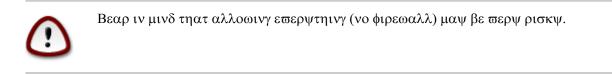

# 14. Locale

## 14.1. Id#zóna beállítása

| Ömageia        | TIMEZONE                |
|----------------|-------------------------|
|                | Which is your timezone? |
| INSTALLATION   |                         |
| Language •     | Guernsey                |
| License •      | Helsinki                |
| Partitioning ● | Isle_of_Man             |
| Installing •   | Istanbul                |
| instaining •   | Jersey                  |
| CONFIGURATION  | Kaliningrad             |
| Users •        | Kiev                    |
| Summary •      | Kirov                   |
| Updates •      | Lisbon                  |
| Exit •         | Ljubljana               |
|                | London                  |
|                | Luxembourg              |
|                | Madrid                  |
|                | Malta                   |
|                | Mariehamn               |
|                | Minsk                   |
|                | Monaco                  |
|                | Moscow                  |
|                | Nicosia                 |
|                | Oslo                    |
|                | Paris                   |
|                |                         |
|                | Previous Next           |
|                |                         |
|                |                         |
|                |                         |

# Choose your time fore by choosing your country, or a city close to you in the same time fore.

In the next screen you can choose to set your hardware clock to local time or to GMT, also known as YTC.

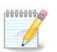

Ιφ ψου ηαφε μορε τηαν ονε οπερατινγ σψστεμ ον ψουρ χομπυτερ, μακε συρε τηεψ αρε αλλ σετ το λοχαλ τιμε, ορ αλλ το ΥΤΧ/ΓΜΤ.

## 14.2. Ország / Régió kiválasztása

| Ömageia                                                                                                    | COUNTRY / REGION                                                                                                    |
|----------------------------------------------------------------------------------------------------|----------------------------------------------------------------------------------------------------|
|                                                                                                    | Please choose your country                                                                                                    |
| INSTALLATION<br>Language •<br>License •<br>Partitioning •<br>Installing •<br>CONFIGURATION<br>Users •<br>Summary •<br>Updates •<br>Exit • | Sierra Leone<br>Singapore<br>Solomon Islands<br>South Africa<br>South Georgia and the South Sandwich Islands<br>Svalbard and Jan Mayen Islands<br>Swaziland<br>Tanzania<br>Tokelau<br>Tonga<br>Trinidad and Tobago<br>Turks and Caicos Islands<br>Tuvalu<br>United Kingdom<br>United States<br>United States<br>United States Minor Outlying Islands<br>Vanuatu<br>Virgin Islands (British)<br>Virgin Islands (British)<br>Virgin Islands (U.S.)<br>Zambia<br>Zimbabwe |
|                                                                                                    | D Help Previous Next                                                                                                    |
|                                                                                                    |                                                                                                    |

- # Σελεχτ ψουρ χουντρψ ορ ρεγιον. Τηισ ισ ιμπορταντ φορ αλλ κινδσ οφ σεττινγσ, λικε τηε χυρρενχψ ανδ ωιρελεσσ ρεγυλατορψ δομαιν. Σεττινγ τηε ωρονγ χουντρψ χαν λεαδ το βεινγ υναβλε το υσε α Ωιρελεσσ νετωορκ.
- # Ιφ ψουρ χουντρψ ισνэτ ιν τηε λιστ, χλιχκ τηε Οτηερ Χουντριεσ οπτιον ανδ χηροσε ψουρ χουντρψ / ρεγιον τηερε.

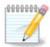

Ιφ ψουρ χουντρψ ισ ονλψ ιν τηε Οτηερ Χουντριεσ λιστ, αφτερ χλιχκινγ ΟΚ ιτ μαψ σεεμ τηατ α χουντρψ φρομ τηε μαιν λιστ ωασ χηοσεν. Δεσπιτε τηισ, ΔρακΞ ωιλλ αχτυαλλψ αππλψ ψουρ χηοιχε.

### 14.2.1. Beviteli mód

Ιν της Οτηέρ Χουντριές σχρέεν ψου χαν αλσό σέλεχτ αν ινπύτ μέτηοδ (ατ της βόττομ οφ της λιστ). Ινπύτ μέτηοδς αλλόω υσέρς το ινπύτ μυλτιλινγυαλ χηαράχτερς (Χηινέσε, θαπανέσε, Κόρεαν, έτχ). ΙΒυς ις της δεφαυλτ ινπύτ μέτηοδ, σο υσέρς σηουλδ νότ νέεδ το χονφιγυρε ιτ μανυαλλψ. Οτηέρ ινπύτ μέτηοδς (ΣΧΙΜ, ΓΧΙΝ, ΗΙΜΕ, έτχ) αλσό προσιδε σιμιλαρ φυνχτιονς ανδ χαν βε ινσταλλέδ ιφ ψου αδδεδ ΗΤΤΠ/ΦΤΠ μέδια βέφορε παχκαγε σελέχτιον.

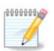

Ιφ ψου μισσεδ τηε ινπυτ μετηοδ σετυπ δυρινγ ινσταλλατιον, ψου χαν αχχεσσ ιτ ποστινσταλλ πια Χονφιγυρε ψουρ Χομπυτερ # Σψστεμ, ορ βψ ρυννινγ λοχαλεδρακε ασ ροοτ.

# 15. Szolgáltatások beállítása

| Ömageia                                                                                                    | SERVICES                                                                                                    |                   |                          | ]    |
|----------------------------------------------------------------------------------------------------|----------------------------------------------------------------------------------------------------|-------------------|--------------------------|------|
| INSTALLATION<br>Language<br>License<br>Partitioning<br>Installing<br>CONFIGURATION<br>Users<br>Summary<br>Updates<br>Exit | Choose which serv<br>ip6tables<br>iptables<br>mandi<br>shorewall<br>shorewall6<br>rsyncd<br>Networking<br>System<br>Other<br>Info<br>Info<br>Help | vices should be a | 22 activated for 30 regi | Next |
|                                                                                                    |                                                                                                    |                   |                          |      |

Ηέρε ψου χαν χήδοσε ωηιχή σεργιζές σηουλό σταρτ ωήεν ψου βοοτ ψουρ σψστέμ.

- # Χλιχκ ου a τριαυγλε το εξπαυδ a group το all the relevant services. The settings DrakE chose are usually good.
- # If you highlight a service, some information about it is shown in the info box below.

Only change things when you know very well what you are doing.

# 16. Egér kiválasztás

| Ömageia                                                                                                    | MOUSE CHOICE                                                                                                    | ]                       |
|----------------------------------------------------------------------------------------------------|----------------------------------------------------------------------------------------------------|-------------------------|
| INSTALLATION<br>Language =<br>Dartitioning =<br>Installing =<br>CONFIGURATION<br>Users =<br>Summary =<br>Updates =<br>Exit = | <ul> <li>PS/2</li> <li>USB</li> <li>Universal</li> <li>Any PS/2 &amp; USB mice</li> <li>Force evdev</li> <li>busmouse</li> <li>none</li> <li>serial</li> </ul> | ose your type of mouse. |
|                                                                                                    | [▶] Help                                                                                                    | Previous Next           |

Ιφ ψου αρε νοτ ηαππψ ωιτη ησω ψουρ μουσε ρεσπονδσ, ψου χαν σελεχτ α διφφερεντ ονε ηερε.

Youally, Yuiversal # Any  $\Pi\Sigma/2$  and YSB mice is a good choice.

Select Universal # Force evdev to configure the buttons that do not work on a mouse with six or more buttons.

# 17. Hang beállítása

| Omageia                                                                                                    |                                                                              |
|----------------------------------------------------------------------------------------------------|------------------------------------------------------------------------------|
| Ornageia                                                                                                    | SOUND CONFIGURATION                                                          |
| Mageia 6                                                                                                    |                                                                              |
|                                                                                                    | Intel Corporation Xeon E3-1200 v3/4th Gen Core Processor HD Audio Controller |
| INSTALLATION                                                                                                    | Your card uses the "snd_hda_intel" driver                                    |
| Language 🔍                                                                                                    |                                                                              |
| License •                                                                                                    | ✓ Enable PulseAudio                                                          |
| Partitioning •                                                                                                    | ✓ Use Glitch-Free mode                                                       |
| Installing •                                                                                                    | Troubleshooting                                                              |
| CONFIGURATION                                                                                                    |                                                                              |
| Users •                                                                                                    |                                                                              |
| Summary                                                                                                    | ▶ Advanced                                                                   |
| Updates •                                                                                                    |                                                                              |
| Exit •                                                                                                    |                                                                              |
| and the second second sec |                                                                              |
|                                                                                                    |                                                                              |
|                                                                                                    |                                                                              |
| A CONTRACTOR OF THE OWNER                                                                                                    |                                                                              |
| and the second second second second second second second second second second second second second second second                                                                                                    |                                                                              |
|                                                                                                    |                                                                              |
|                                                                                                    | Help     Previous     Next                                                   |
|                                                                                                    |                                                                              |
|                                                                                                    |                                                                              |
|                                                                                                    |                                                                              |

Τηις σχρέεν σποως της δεταιλς οφ της σουνδ χαρδ δρίτερ χποσέν φορ ψου βψ της ινσταλλέρ, ανδ τηις δρίτερ σπουλδ ωορκ ωιτπουτ προβλέμς.

Ησωέθερ, ιό ψου ενχουντέρ ανψ ισσυέσ ποστ-ινσταλλ, τηέν ρυν δρακσουνδ ορ σταρτ τηις τοολ σια Μαγεία Χοντρολ Χέντερ # Ηαρδωαρέ # Σουνδ Χονφιγυρατίον. Τηέν, ιν της draksound op Σουνδ Χονφιγυρατίον σχρέεν, χλιχκ ον Τρουβλέσησοτινή το φινδ υσέφυλ αδθίχε αβουτ ήσω το σολώε της προβλέμ.

## 17.1. Speciális

Ιφ τηέρε ισ νο αχτυαλ δεφαυλτ δρίπερ φορ ψουρ σουνδ χαρδ, τηέρε μαψ βε οτηέρ ποσσίβλε αλτερνατίπε δρίπερσ απαίλαβλε το χηροσε φρομ. Ιφ τηις ις της χασε, βυτ ψου τηινκ της ινσταλλέρ ηας νοτ μαδε της μοστ αππροπριατε χηρίχε, ψου χαν χλίχκ ον Αδπανχέδ το μανυαλλψ σπεχιφψ α δρίπερ.

# 18. Biztonsági szint

| CONFIGURATION<br>Language =<br>License =<br>Partitioning =<br>Installing =<br>CONFIGURATION<br>Updates =<br>Exit = | SECURITY  • Please choose the desired security level  • Standard: This is the standard security recommended for a computer that will be used to connect to the Internet as a client.  • Concurrity the security level, the use of this system as a server becomes possible. The security is now high enough to use the system as a server which can accept connections from many clients. Note: if your machine is only a client on the Internet, you should choose a lower level.  • Security Administrator:  Login or email: |
|----------------------------------------------------------------------------------------------------|----------------------------------------------------------------------------------------------------|
|                                                                                                    | Previous Next                                                                                                    |

Πλέασε χηροσε της δέσιρεδ σεχυριτψ λέτελ

Στανδαρδ ισ τηε δεφαυλτ, ανδ ρεχομμενδεδ σεττινγ φορ τηε αφεραγε υσερ.

Σεχυρε ωιλλ χρεατε α ηιγηλψ προτεχτεδ σψστεμ – φορ ινστανχε ιφ τηε σψστεμ ισ το βε υσεδ ασ α πυβλιχ σερφερ.

#### Σεχυριτψ Αδμινιστρατορ

Τηις ιτεμ αλλοως ψου το χονφιγυρε αν εμαιλ αδδρεσς το ωηιχη τηε σψστεμ ωιλλ σενδ σεχυριτψ αλερτ μεσσαγες ωηεν ιτ δετεχτς σιτυατιονς ωηιχη ρεθυιρε νοτιφιχατιον το α σψστεμ αδμινιστρατορ.

Α γοοδ, ανδ εασψ−το−ιμπλεμεντ, χηοιχε ισ το εντερ <υσερ>≅λοχαληοστ – ωηερε <υσερ> ισ τηε λογιν ναμε οφ τηε υσερ το ρεχεισε τηεσε μεσσαγεσ.

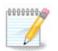

The system sense such messages as Unix Mailspool messages, not as fordinary  $\Sigma$  SMTP mail: this user must therefore be configured for receiving such mail!

Ιτ ωιλλ αλωαψ<br/>σ βε ποσσιβλε το αδφυστ ψουρ σεχυριτψ σεττινγσ ποστ-ινσταλλ <br/>ιν τηε Σεχυριτψ σεχτιον οφ τηε Μαγεια Χοντρολ Χεντερ.

# 19. T#z,fal

Τηις σεχτιον αλλοως ψου το χονφιγυρε σομε σιμπλε φιρεωαλλ ρυλες: τηεψ δετερμινε ωηιχη τψπε οφ μεσσαγε φρομ της Ιντερνετ ωιλλ βε αχχεπτέδ βψ της ταργετ σψστεμ. Τηις, ιν τυρν, αλλοως της χορρεσπονδινή σεργείζες ον της σψστεμ το βε αχχεσσιβλε φρομ της Ιντερνετ.

Ιν της δεφαυλτ σεττινγ (νο βυττον ισ χηεχκεδ), νο σερωιχε οφ της σψστεμ ισ αχχεσσιβλε φρομ της νετωορκ. Της Εωερψτηινγ (νο φιρεωαλλ) οπτιον εναβλεσ αχχεσσ το αλλ σερωιχεσ οφ της μαχηινς – αν οπτιον τηατ δοεσ νοτ μακε μυχη σενσε ιν της χοντεξτ οφ της ινσταλλερ σινχε ιτ ωουλδ χρεατε α τοταλλψ υνπροτεχτεδ σψστεμ. Ιτσ ωεριταβλε υσε ισ ιν της χοντεξτ οφ της Μαγεια Χοντρολ Χεντερ (ωηιχη υσεσ της σαμε ΓΥΙ λαψουτ) φορ τεμποραριλψ δισαβλινγ της εντιρε σετ οφ φιρεωαλλ ρυλεσ φορ τεστινγ ανδ δεβυγγινγ πυρποσεσ.

Αλλ ότηερ οπτίονσ αρε μόρε ορ λέσσ σελφ-εξπλανατόρψ. Ασ αν εξαμπλέ, ψου ωίλλ εναβλέ τηε ΧΥΠΣ σερίερ ιφ ψου ωαντ πριντέρσ ον ψουρ μαχήινε το βε αχχέσσιβλε φρόμ της νετωόρκ.

#### Αδσανχεδ

Τηε Αδωανχεδ οπτιον οπενσ α ωινδοω ωηερε ψου χαν εναβλε α σεριεσ οφ σερωιχεσ βψ τψπινγ α λιστ οφ #χουπλεσ# (βλανκ σεπαρατεδ)

#### <πορτ-νυμβερ>/<προτοχολ>

- - subset of the value of the port assigned to the service you want to enable (e.g. 873) for the RSYNX service) as defined in PPX-433;

- - potocol> is one of TCP or UDP - the internet protocol that is used by the service.

Φορ ινστανχε, της εντρψ φορ εναβλινγ αχχεσσ το της  $P\Sigma\Psi NX$  σερωιχε της βορε ισ 873/τχπ.

Ιν χασε α σερτιχε ισ ιμπλεμεντεδ το υσε βοτη προτοχολσ, ψου σπεχιφψ 2 χουπλεσ φορ τηε σαμε πορτ.

# 20. Frissítések

| INSTALLATION<br>Language =<br>License =<br>Partitioning =<br>Installing =<br>CONFIGURATION<br>Users =<br>Summary =<br>Updates = | UPDATES           You now have the opportunity to setup online media.<br>This allows to install security updates.<br>To setup those media, you will need to have a working Internet connection.<br>Do you want to setup the update media? |
|----------------------------------------------------------------------------------------------------|----------------------------------------------------------------------------------------------------|
| Exit                                                                                                    | <ul> <li>● Yes</li> <li>○ No</li> <li>▶ Help</li> </ul>                                                                                                    |

Σινχε τηις σερσιον οφ Μαγεια ωας ρελεασεδ, σομε παχκαγες ωιλλ ηασε βεεν υπδατεδ ορ ιμπροσεδ.

- # Select Yes if you wish to download and install them
- # Select No if you doubt want to do this now, or if you arenot connected to the Internet
- $\# \ \mbox{Press}$  Next to continue

# 21. Gratulálunk

| Mageia 6<br><b>INSTALLATION</b><br>Language ()<br>License ()<br>Partitioning ()<br>Installing ()<br><b>CONFIGURATION</b><br>Users ()<br>Summary ()<br>Updates ()<br>Exit () | Congratulations, installation is complete. Remove the boot media and press Enter<br>to reboot.<br>For information on fixes which are available for this release of Mageia, consult the<br>Errata available from: http://www.mageia.org/<br>After rebooting and logging into Mageia, you will see the MageiaWelcome screen. It<br>is full of very useful information and links. |
|----------------------------------------------------------------------------------------------------|----------------------------------------------------------------------------------------------------|
|                                                                                                    | ▶ Help Reboot                                                                                                    |

Ψου ηαφε φινισηέδ ινσταλλινγ ανδ χονφιγυρινγ Μαγεία ανδ ιτ ισ νοώ σαφε το ρεμόφε τηε ινσταλλατίον μεδιύμ ανδ ρέβοοτ ψουρ χομπυτέρ.

Αφτέρ ρεβοοτινγ, ψου χαν υσε τηε βοοτλοαδέρ σχρέεν το χηροσε ωηιχη οπερατινγ σψστέμ το σταρτ (ιφ τηέρε αρέ μορέ τηαν όνε ον ψουρ χομπυτέρ).

Ιφ ψου διδυ<br/>στ αδφυστ της σεττινγσ φορ της βοοτλοαδερ, ψουρ Μαγεια ινσταλλ ωιλ<br/>λβε αυτοματιχαλλψ σελεχτεδ ανδ σταρτεδ.

Ενφοψ!

cisit www.mageia.org/ev/ [http://www.mageia.org/ev/] if you have any questions or want to contribute to Mageia

## 22. Mageia eltávolítás

Ιφ Μαγεια διδνэτ χονθινχε ψου ορ ψου χανэτ ινσταλλ ιτ χορρεχτλψ – ιν σπορτ ψου ωαντ γετ ριδ οφ ιτ – τπατ ισ ψουρ ριγητ ανδ Μαγεια αλσο γιθέσ ψου της ποσσιβιλιτψ το υνινσταλλ. Τηις ις νοτ τρυέ φορ έθερψ οπερατινή σψστέμ.

Αφτερ βαχκινγ υπ ψουρ δατα, ρεβοοτ ψουρ Μαγεια ινσταλλατιον ΔζΔ ανδ σελεχτ Ρεσχυε σψστεμ, τηεν Ρεστορε Ωινδοωσ βοοτ λοαδερ. Ατ τηε νεξτ βοοτ, ψου ωιλλ ονλψ ηαπε Ωινδοωσ, ωιτη νο οπτιον το χηροσε ψουρ Μαγεια οπερατινγ σψστεμ.

In Windows, to recover the space used by Mageia partitions: click on Start # Control Panel # Administrative Tools # Computer Management # Storage # Disk Management. You will recognise

α Μαγεια παρτιτιον βεχαυσε τηεψ αρε λαβελεδ Unknown, ανδ αλσο βψ τηειρ σιζε ανδ πλαχε ον τηε δισκ. Ριγητ-χλιχκ ον εαχη οφ τηεσε παρτιτιονσ ανδ σελεχτ Δελετε το φρεε υπ τηε σπαχε.

If you are using Windows  $\Xi\Pi,$  you can create a new partition and format it (FAT32 or NTFS). It will then get a partition letter.

Ιφ ψου ηαπε ςιστα ορ 7, ψου ηαπε ονε μορε ποσσιβιλιτψ, ψου χαν εξτενδ τηε εξιστινγ παρτιτιον τηατ ισ ατ τηε λεφτ οφ τηε φρεεδ σπαχε. Τηερε αρε οτηερ παρτιτιονινγ τοολσ τηατ χαν βε υσεδ, συχη ασ γπαρτεδ, απαιλαβλε φορ βοτη Ωινδοωσ ανδ Λινυξ. Ασ αλωαψσ, ωηεν χηανγινγ παρτιτιονσ, βε περψ χαρεφυλ το βαχκ υπ ανψτηινγ ιμπορταντ το ψου.